# Dell™ Latitude™ ATG E6400 Setup- und Schnellreferenzhandbuch

Dieses Handbuch enthält eine Funktionsübersicht, technische Angaben, eine Setup-Kurzanleitung, Software und Informationen zur Störungsbehebung. Weitere Informationen über Betriebssystem, Geräte und Technologien finden Sie im Dell-Technologiehandbuch unter support.dell.com.

Modell PP27L

## Anmerkungen, Hinweise und Vorsichtshinweise

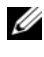

**ANMERKUNG:** Eine ANMERKUNG enthält wichtige Informationen, mit denen Sie das System besser einsetzen können.

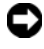

**HINWEIS:** Ein HINWEIS warnt vor möglichen Beschädigungen der Hardware oder vor Datenverlust und zeigt, wie diese vermieden werden können.

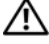

VORSICHT: VORSICHT weist auf Gefahren hin, die zu Sachschäden, Personenschäden oder lebensgefährlichen Verletzungen führen können.

#### Hinweis für Macrovision-Produkte

\_\_\_\_\_\_\_\_\_\_\_\_\_\_\_\_\_\_\_\_

Dieses Produkt ist durch eine spezielle Copyright-Technik geschützt, die durch Verfahrensansprüche bestimmter, in den USA angemeldeter Patente und anderer Rechte auf geistiges Eigentum im Besitz der Macrovision Corporation und anderer Besitzer geschützt ist. Die Verwendung dieser Technik zum Schutz des Copyrights muss von der Macrovision Corporation genehmigt werden und ist nur für den privaten Gebrauch sowie eine anderweitige eingeschränkte Nutzung bestimmt, sofern nicht anders von der Macrovision Corporation festgelegt. Zurückentwicklung oder Disassemblierung ist untersagt.

Modell PP27L

Informationen in diesem Dokument können sich ohne vorherige Ankündigung ändern. © 2008 Dell Inc. Alle Rechte vorbehalten.

Die Vervielfältigung oder Wiedergabe in jeglicher Weise ist ohne schriftliche Genehmigung von Dell Inc. strengstens untersagt.

In diesem Text verwendete Marken: Dell, DellConnect, Latitude, Wi-Fi Catcher, ExpressCharge, Dell MediaDirect und das DELL-Logo sind Marken von Dell Inc.; Bluetooth ist eine eingetragene Marke im Besitz von Bluetooth SIG, Inc. und wird von Dell unter Lizenz verwendet; Intel ist eine eingetragene Marke und Core eine Marke der Intel Corporation in den USA und anderen Ländern; Microsoft, Windows, Windows Vista und das Logo der Windows Vista-Startschaltfläche sind entweder Marken oder eingetragene Marken der Microsoft Corporation in den USA und/oder in anderen Ländern; TouchStrip ist eine Marke von UPEK, Inc.

Alle anderen in dieser Dokumentation genannten Marken- und Handelsbezeichnungen sind Eigentum der entsprechenden Hersteller und Firmen. Dell Inc. erhebt keinen Anspruch auf Marken und Handelsbezeichnungen mit Ausnahme der eigenen.

# Inhalt

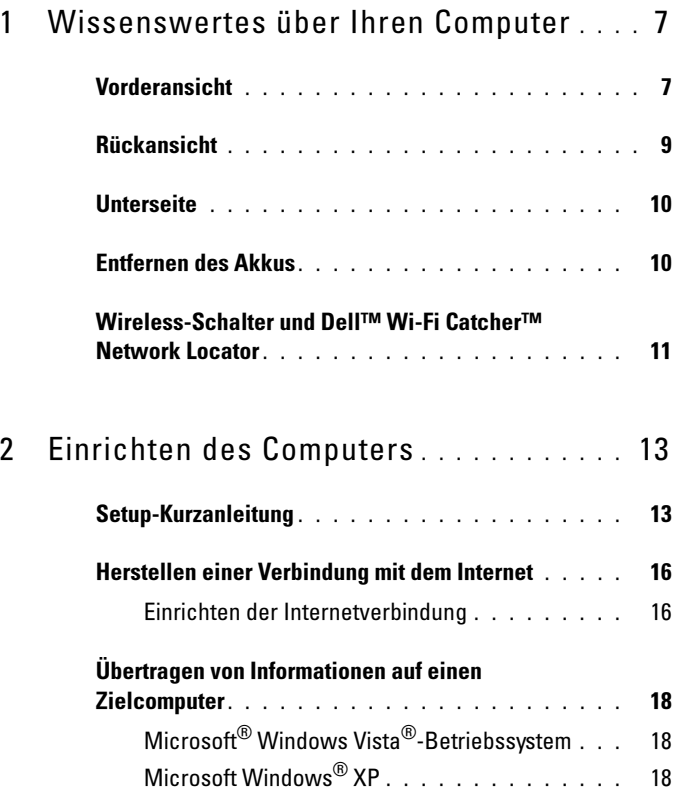

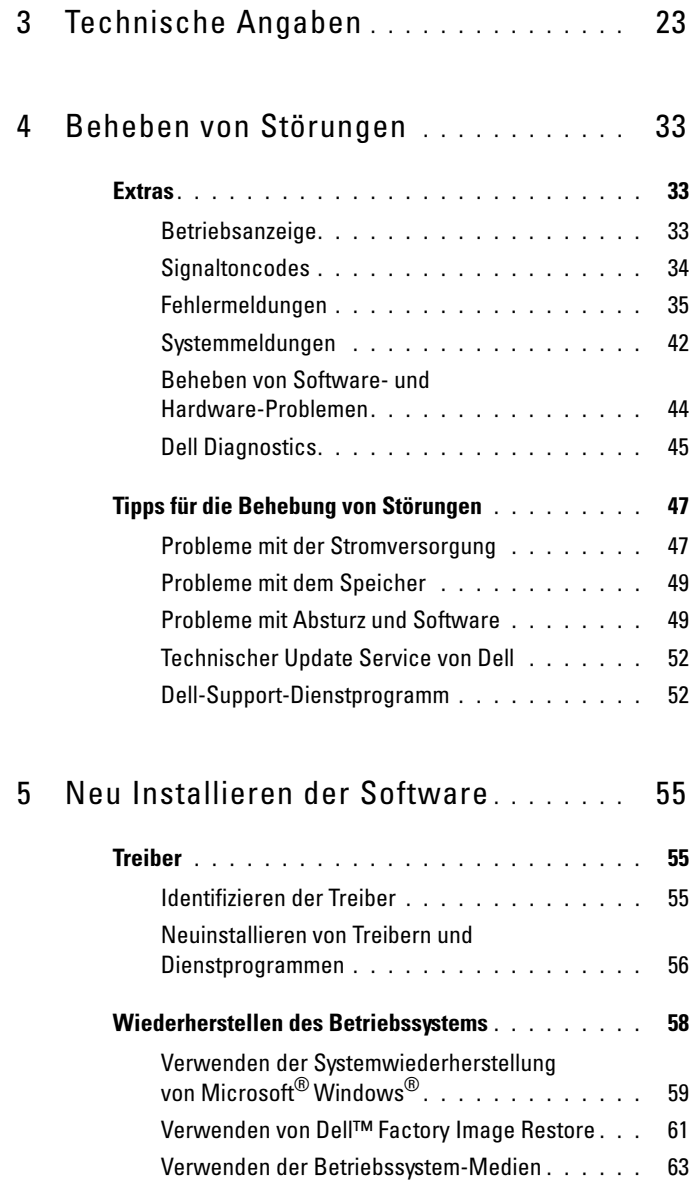

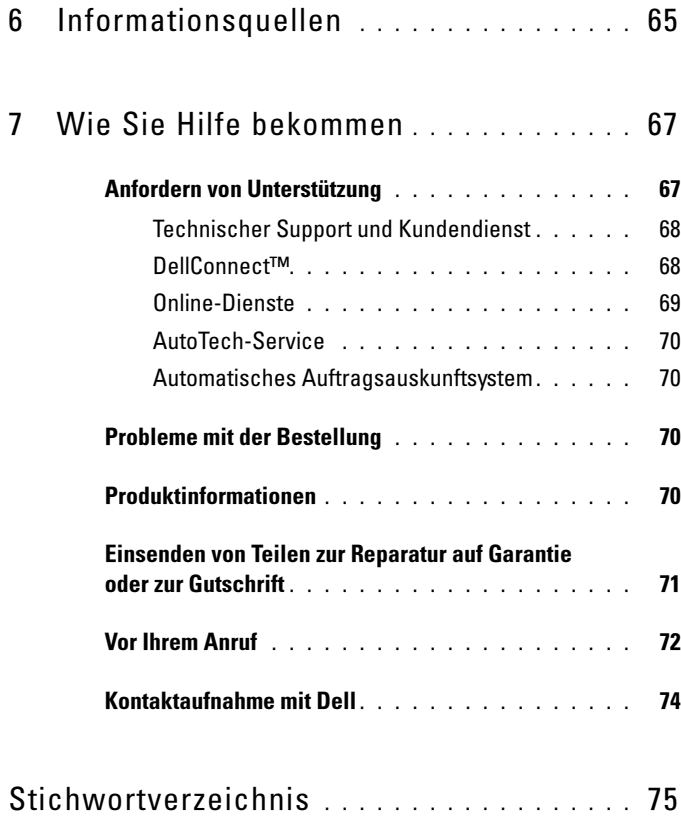

#### Inhalt

## <span id="page-6-0"></span>Wissenswertes über Ihren Computer

## <span id="page-6-1"></span>Vorderansicht

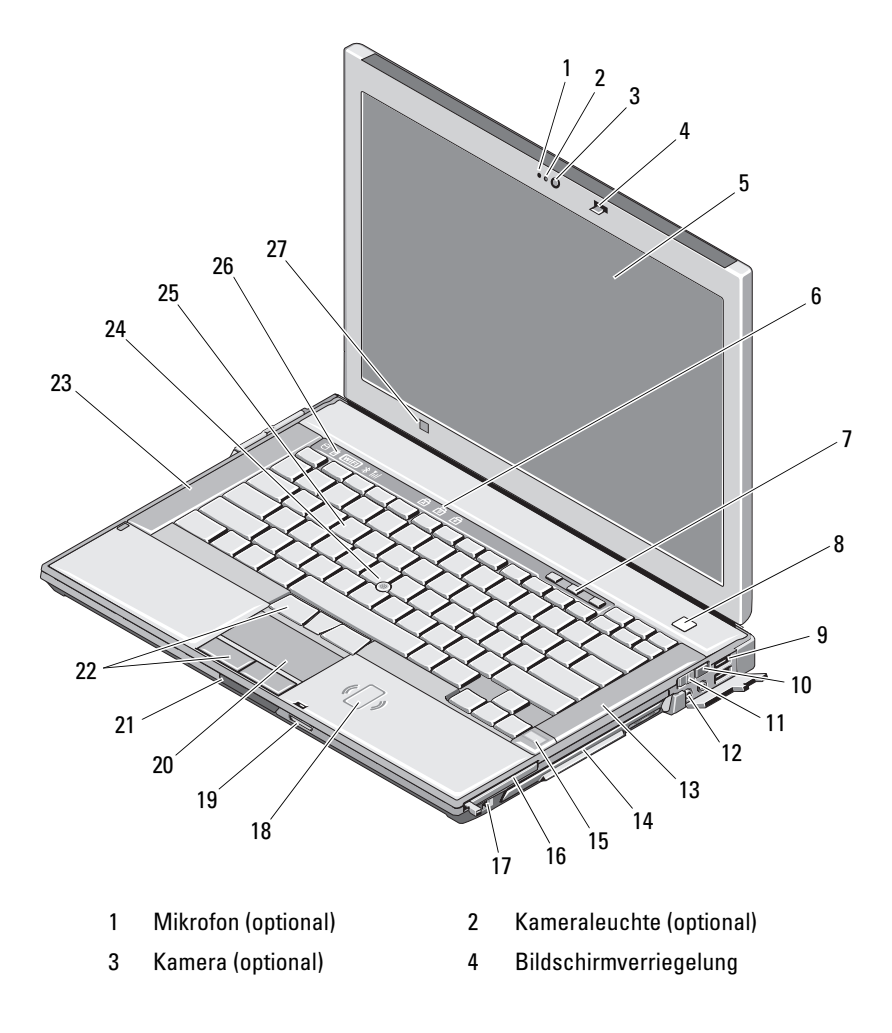

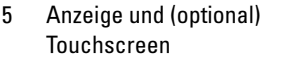

- 7 Tasten zur Lautstärkeregelung 8 Betriebsschalter
- 
- 
- 13 Rechter Lautsprecher 14 Medienschacht
- 15 Fingerabdruck-Lesegerät (optional)
- 
- 19 Secure-Digital (SD)- Speicherkartenleser
- 21 Bildschirmfreigabevorrichtung 22 Touchpad-/Trackstick-Tasten
- 23 Linker Lautsprecher 24 Trackstick
- 
- 27 Umgebungslichtsensor
- 6 Tastaturstatusanzeigen
- 
- 9 USB-Anschlüsse (2) 10 Dell™ Wi-Fi Catcher™ Network Locator
- 11 Wireless-Schalter 12 Audioanschlüsse (2)
	- (mit optischem Laufwerk)
	- 16 PC Card-Steckplatz
- 17 IEEE 1394a-Anschluss 18 Kontaktloser Smart Card-Leser
	- 20 Touchpad
	-
	-
- 25 Tastatur 26 Gerätestatusanzeigen

## <span id="page-8-0"></span>Rückansicht

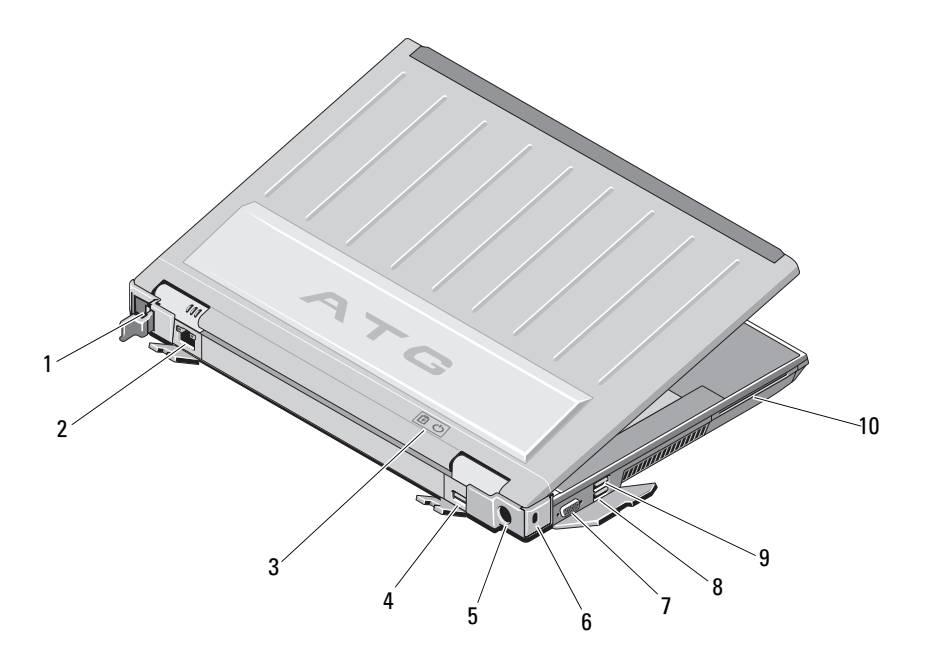

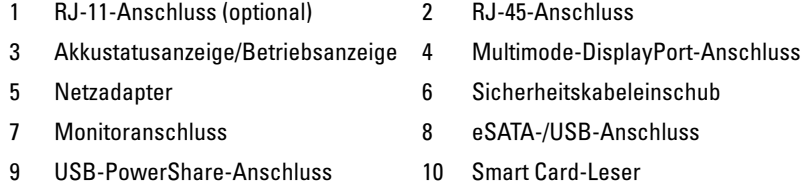

VORSICHT: Achten Sie darauf, die Lüftungsschlitze nicht zu blockieren, schieben

Sie keine Gegenstände hinein und halten Sie die Lüftungsschlitze staubfrei. Bewahren Sie den Dell™-Computer im eingeschalteten Zustand nicht in Bereichen mit mangelnder Luftzirkulation auf, etwa in einem Aktenkoffer. Ohne Luftstrom kann der Computer Schaden nehmen oder sogar ein Brand entstehen. Der Lüfter wird eingeschaltet, wenn sich der Computer erhitzt. Das ist normal und weist nicht auf ein Problem mit dem Lüfter oder dem Computer hin.

## <span id="page-9-0"></span>Unterseite

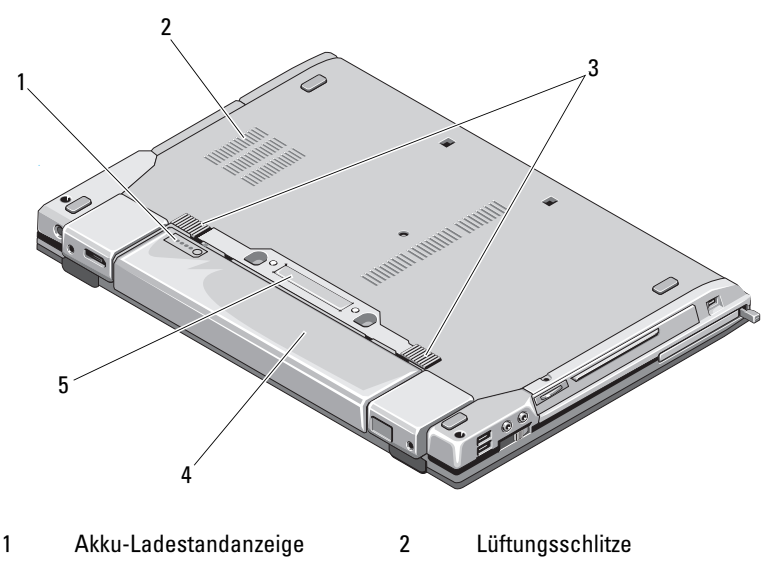

- 3 Batterie-Verriegelungshebel 4 Akku
- 5 Docking-Geräteanschluss

ANMERKUNG: Entfernen Sie vor dem Anschließen des Computers die Schutzleiste am Docking-Geräteanschluss.

## <span id="page-9-1"></span>Entfernen des Akkus

VORSICHT: Bevor Sie gemäß den in diesem Abschnitt beschriebenen Anweisungen verfahren, lesen Sie zunächst die im Lieferumfang Ihres Computers enthaltenen Sicherheitshinweise.

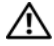

VORSICHT: Bei Verwendung ungeeigneter Akkus besteht Brand- oder Explosionsgefahr. Ersetzen Sie die Akkus ausschließlich durch kompatible Akkus von Dell. Der Akku ist für den Einsatz in Ihrem Dell-Computer vorgesehen. Setzen Sie keine Akkus aus anderen Computern in Ihren Computer ein.

VORSICHT: Bevor Sie den Akku entfernen oder wieder einsetzen: Schalten Sie den Computer aus, trennen Sie den Netzadapter von der Steckdose und dem Computer, trennen Sie das Modem vom Wandanschluss und vom Computer und trennen Sie auch alle anderen externen Kabel vom Computer.

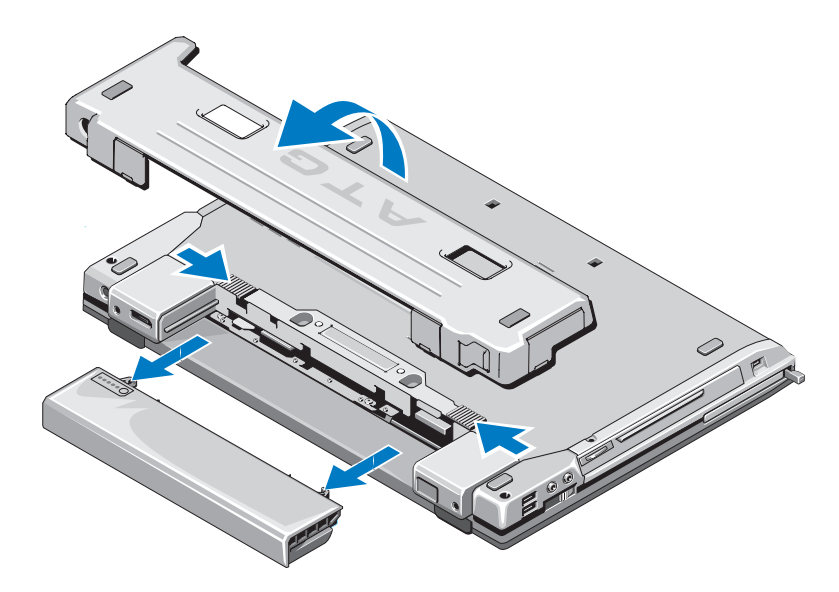

## <span id="page-10-0"></span>Wireless-Schalter und Dell™ Wi-Fi Catcher™ Network Locator

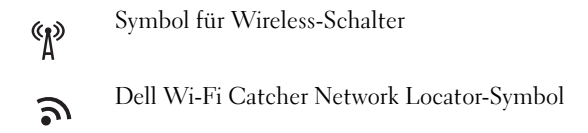

Aktivieren beziehungsweise deaktivieren Sie Wireless-Netzwerkgeräte über den Wireless-Schalter. Machen Sie Netzwerke mit dem Wi-Fi Catcher Network Locator ausfindig. Weitere Informationen über das Verbinden mit dem Internet finden Sie unter "Herstellen einer Verbindung mit dem [Internet" auf Seite 16](#page-15-2).

# <span id="page-12-0"></span>Einrichten des Computers

## <span id="page-12-1"></span>Setup-Kurzanleitung

VORSICHT: Bevor Sie gemäß den in diesem Abschnitt beschriebenen Anweisungen verfahren, lesen Sie zunächst die Sicherheitshinweise im Lieferumfang Ihres Computers.

VORSICHT: Der Netzadapter eignet sich weltweit für alle Steckdosen. Die Netzanschlüsse oder Steckerleisten können jedoch unterschiedlich sein. Wird ein falsches Kabel verwendet oder dieses nicht ordnungsgemäß an die Steckerleiste oder die Steckdose angeschlossen, können ein Brand oder Schäden im System verursacht werden.

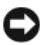

HINWEIS: Ziehen Sie beim Trennen des Netzadapterkabels vom Computer am Kabelstecker, und nicht am Kabel selbst, und ziehen Sie diesen fest, aber nicht ruckartig ab, damit das Kabel nicht beschädigt wird. Wenn Sie das Netzadapterkabel aufwickeln, stellen Sie sicher, dass Sie dem Knickwinkel des Anschlusses auf dem Netzteil folgen, um Beschädigungen am Kabel zu vermeiden.

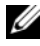

**ANMERKUNG:** Einige der in den folgenden Schritten erwähnten Geräte sind möglicherweise optional.

1 Schließen Sie den Netzadapter an den Netzadapteranschluss des Computers und an die Steckdose an.

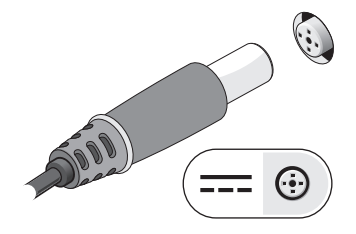

Schließen Sie das Netzwerkkabel an.

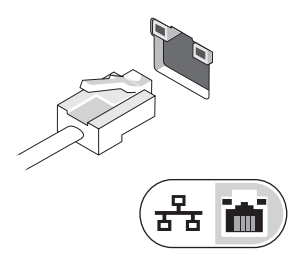

Schließen Sie USB-Geräte an, zum Beispiel Maus oder Tastatur.

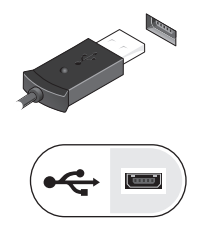

Schließen Sie IEEE 1394-Geräte an, zum Beispiel einen DVD-Player.

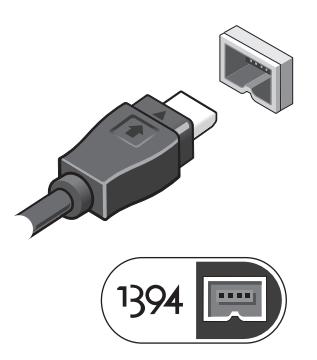

 Öffnen Sie den integrierten Bildschirm und drücken Sie den Betriebsschalter, um den Computer einzuschalten.

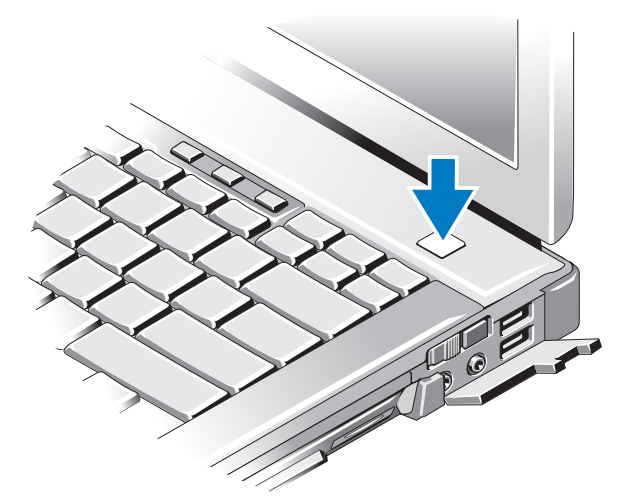

- $\mathbb Z$  **ANMERKUNG:** Es wird empfohlen, dass Sie Ihren Computer mindestens einmal anschalten und herunterfahren, bevor Sie Karten installieren oder den Computer mit einem Docking- oder anderen externen Gerät, wie z. B. einem Drucker, verbinden.
	- 6 Stellen Sie eine Verbindung zum Internet her. Weitere Informationen finden Sie unter ["Herstellen einer Verbindung mit dem Internet" auf Seite 16.](#page-15-0)

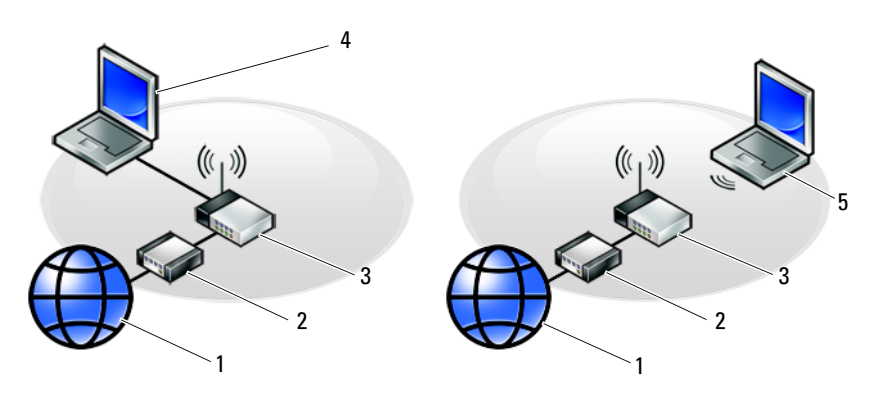

- 
- 
- 5 Laptop-Computer mit drahtloser Verbindung
- 1 Internet-Service 2 Kabel- oder DSL-Modem
- 3 Wireless-Router 4 Laptop-Computer mit kabelgebundener Verbindung

## <span id="page-15-2"></span><span id="page-15-0"></span>Herstellen einer Verbindung mit dem Internet

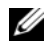

**ANMERKUNG:** Die Internetdienstanbieter (ISP) und deren Angebote sind länderspezifisch verschieden.

Um eine Verbindung mit dem Internet herstellen zu können, benötigen Sie ein Modem oder eine Netzwerkverbindung sowie einen Internetdienstanbieter. Wenn Sie eine DFÜ-Verbindung nutzen, schließen Sie ein Telefonkabel an den Modemanschluss des Computers und an die Telefonbuchse an, bevor Sie die Internetverbindung einrichten. Wenn Sie eine DSL-Verbindung oder eine Kabel-/Satelliten-Modemverbindung verwenden, fordern Sie bei Ihrem ISP oder Mobiltelefondienst Setup-Anweisungen an.

#### <span id="page-15-1"></span>Einrichten der Internetverbindung

So richten Sie eine Internet-Verbindung mit einer Desktop-Verknüpfung von Ihrem ISP:

- 1 Speichern und schließen Sie alle geöffneten Dateien und beenden Sie alle geöffneten Programme.
- <sup>2</sup> Doppelklicken Sie auf das ISP-Symbol auf dem Microsoft® Windows®- Desktop.
- 3 Folgen Sie den Anweisungen auf dem Bildschirm, um das Setup abzuschließen.

Falls Sie kein ISP-Symbol auf Ihrem Desktop haben oder eine Internet-Verbindung mit einem anderen ISP herstellen möchten, führen Sie die Schritte im entsprechenden Abschnitt unten aus.

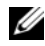

ANMERKUNG: Falls Sie keine Internet-Verbindung herstellen können, sehen Sie im *Dell-Technologiehandbuch* nach. Falls Sie die Verbindung in der Vergangenheit erfolgreich aufgebaut haben, kann es sein, dass der ISP einen Dienstausfall hat. Wenden Sie sich an Ihren Internetdienstanbieter, um zu erfahren, ob ein Dienstausfall vorliegt, oder versuchen Sie zu einem späteren Zeitpunkt erneut, die Verbindung herzustellen.

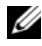

**ANMERKUNG:** Halten Sie Ihre ISP-Informationen griffbereit. Wenn Sie über keinen ISP verfügen, hilft Ihnen der Assistent Mit dem Internet verbinden weiter.

#### Microsoft® Windows Vista®-Betriebssystem

- 1 Speichern und schließen Sie alle geöffneten Dateien und beenden Sie alle geöffneten Programme.
- 2 Klicken Sie auf die Startschaltfläche von Windows Vista <del>→</del> Systemsteuerung.
- 3 Klicken Sie unter Netzwerk und Internet auf Mit dem Internet verbinden.
- 4 Klicken Sie im Fenster Verbindung mit dem Internet herstellen entweder auf Breitband (PPPoE) oder auf DFÜ, je nachdem, welche Art der Verbindung Sie wünschen:
	- Wählen Sie Breitband, wenn Sie eine Verbindung über DSL, Satellitenmodem, Kabel-TV-Modem oder Bluetooth Wireless-Technologie verwenden möchten.
	- Wählen Sie DFÜ, wenn Sie ein DFÜ-Modem oder ISDN verwenden.

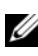

**ANMERKUNG:** Wenn Sie sich unsicher sind, welchen Verbindungstyp Sie wählen sollen, klicken Sie auf Auswahlhilfe oder wenden Sie sich an Ihren ISP.

5 Befolgen Sie die Anweisungen auf dem Bildschirm und verwenden Sie die von Ihrem ISP bereitgestellten Setup-Informationen, um das Setup abzuschließen.

#### Microsoft Windows® XP

- 1 Speichern und schließen Sie alle geöffneten Dateien und beenden Sie alle geöffneten Programme.
- 2 Klicken Sie auf Start→ Internet Explorer→ Verbindung mit dem Internet herstellen.
- <span id="page-16-0"></span>3 Klicken Sie im nächsten Fenster auf die geeignete Option:
	- Klicken Sie auf Einen Internetdienstanbieter aus einer Liste auswählen, wenn Sie keinen Internetdienstanbieter haben.
	- Klicken Sie auf Meine Verbindung manuell einrichten, wenn Sie bereits Setup-Informationen von Ihrem Internetdienstanbieter erhalten, aber keine CD für das Setup bekommen haben.
	- Wenn Ihnen eine CD vorliegt, klicken Sie auf CD eines Internetdienstanbieters verwenden.

#### 4 Klicken Sie auf Weiter.

Wenn Sie die Option Meine Verbindung manuell einrichten in [Schritt 3](#page-16-0)  ausgewählt haben, fahren Sie fort mit [Schritt 5.](#page-17-3) Folgen Sie den Anweisungen auf dem Bildschirm, um das Setup abzuschließen.

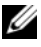

**ANMERKUNG:** Wenn Sie nicht wissen, welchen Verbindungstyp Sie wählen sollen, wenden Sie sich an Ihren ISP.

- <span id="page-17-3"></span>5 Klicken Sie unter Wie soll die Verbindung mit dem Internet hergestellt werden? auf die geeignete Option und dann auf Weiter.
- 6 Schließen Sie das Setup mithilfe der vom ISP bereitgestellten Setup-Informationen ab.

## <span id="page-17-0"></span>Übertragen von Informationen auf einen **Zielcomputer**

### <span id="page-17-1"></span>Microsoft® Windows Vista®-Betriebssystem

- 1 Klicken Sie auf die Startschaltfläche <sup>(+)</sup> von Windows Vista und auf Dateien und Einstellungen übertragen→ Windows-EasyTransfer starten.
- 2 Klicken Sie im Dialogfeld Benutzerkontensteuerung auf Fortsetzen.
- 3 Klicken Sie auf Neuen Transfer starten oder auf Gestarteten Transfer fortsetzen.
- 4 Befolgen Sie die Anweisungen des Windows EasyTransfer-Assistenten auf dem Bildschirm.

## <span id="page-17-2"></span>Microsoft Windows® XP

Windows XP verfügt über einen Assistenten zum Übertragen von Dateien und Einstellungen, mit dem Daten von einem Quellcomputer auf einen Zielcomputer übertragen werden können.

Die Daten können über eine Netzwerkverbindung oder eine serielle Direktverbindung auf den Zielcomputer übertragen oder auf Wechselmedien, wie z. B. einer beschreibbaren CD, gespeichert werden.

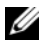

**ZANMERKUNG:** Sie können Daten vom alten auf den neuen Computer direkt übertragen, indem Sie ein serielles Kabel an die Eingabe/Ausgabe-Ports (E/A-Ports) der beiden Computer anschließen.

Anweisungen zum Einrichten einer direkten Kabelverbindung zwischen zwei Computern finden Sie im Microsoft Knowledge Base-Artikel Nr. 305621 mit dem Titel How to Set Up a Direct Cable Connection Between Two Computers in Windows XP (Anleitung zum Herstellen einer direkten Kabelverbindung zwischen zwei Computern in Windows XP). Diese Informationen sind möglicherweise nicht in allen Ländern verfügbar.

Zum Übertragen von Daten auf einen neuen Computer müssen Sie den Assistenten zum Übertragen von Dateien und Einstellungen aufrufen.

#### Ausführen des Assistenten zum Übertragen von Dateien und Einstellungen mithilfe der Betriebssystem-Medien

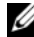

**ANMERKUNG:** Für diesen Vorgang benötigen Sie die Betriebssystem-Medien. Diese Medien sind optional und möglicherweise nicht im Lieferumfang aller Computer enthalten.

So bereiten Sie den Zielcomputer auf die Dateiübertragung vor:

- 1 Starten Sie den Assistenten zum Übertragen von Dateien und Einstellungen: Klicken Sie auf Start→ Alle Programme→ Zubehör→ Systemprogramme→ Assistent zum Übertragen von Dateien und Einstellungen.
- 2 Wenn der Begrüßungsbildschirm des Assistenten zum Übertragen von Dateien und Einstellungen angezeigt wird, klicken Sie auf Weiter.
- 3 Klicken Sie auf der Seite Um welchen Computer handelt es sich? auf Zielcomputer→ Weiter.
- 4 Klicken Sie auf der Seite Verfügen Sie über eine Windows XP-CD? auf Assistent der Windows XP-CD verwenden→ Weiter.
- 5 Wechseln Sie zu dem Quellcomputer, wenn der Bildschirm Wechseln Sie jetzt zum Quellcomputer angezeigt wird. Klicken Sie noch nicht auf Weiter.

So kopieren Sie Daten vom Quellcomputer:

- 1 Legen Sie die Betriebssystem-Medien von Windows XP in den Quellcomputer ein.
- 2 Klicken Sie im Bildschirm Willkommen bei Windows XP auf Zusätzliche Aufgaben ausführen.
- 3 Klicken Sie unter Wählen Sie eine der folgenden Optionen auf Dateien und Einstellungen übertragen→ Weiter.
- 4 Klicken Sie auf der Seite Um welchen Computer handelt es sich? und klicken Sie auf Alter Computer→ Weiter.
- 5 Klicken Sie im Bildschirm Übertragungsmethode auswählen auf die gewünschte Übertragungsmethode.
- 6 Wählen Sie auf der Seite Was möchten Sie übertragen? die Elemente aus, die Sie übertragen möchten und klicken Sie auf Weiter.

Nach dem Kopieren der Daten wird der Bildschirm Fertigstellen des Sammlungsvorgangs angezeigt.

7 Klicken Sie auf Fertigstellen.

So übertragen Sie die Daten auf den Zielcomputer:

- 1 Klicken Sie auf dem Zielcomputer im Bildschirm Wechseln Sie jetzt zum Quellcomputer auf Weiter.
- 2 Wählen Sie auf der Seite Wo befinden sich die Dateien und Einstellungen? die bevorzugte Methode für die Übertragung Ihrer Einstellungen und Dateien aus und klicken Sie auf Weiter.

Der Assistent überträgt die gesammelten Dateien und Einstellungen auf den Zielcomputer.

3 Klicken Sie auf der Seite Fertig gestellt auf Fertig gestellt und starten Sie den Computer neu.

#### Ausführen des Assistenten zum Übertragen von Dateien und Einstellungen ohne die Betriebssystemmedien

Um den Assistenten zum Übertragen von Dateien und Einstellungen ohne die Betriebssystem-Medien auszuführen, müssen Sie eine Assistent-Diskette erstellen, mit der Sie eine Speicher-Abbilddatei auf einem Wechselmedium erstellen können.

Um eine Assistent-Diskette zu erstellen, verwenden Sie Ihren neuen Computer, auf dem Windows XP läuft, und führen Sie die folgenden Schritte aus:

1 Starten Sie den Assistenten zum Übertragen von Dateien und Einstellungen: Klicken Sie auf Start→ Alle Programme→ Zubehör→ Systemprogramme→ Assistent zum Übertragen von Dateien und Einstellungen.

- 2 Wenn der Begrüßungsbildschirm des Assistenten zum Übertragen von Dateien und Einstellungen angezeigt wird, klicken Sie auf Weiter.
- 3 Klicken Sie auf der Seite Um welchen Computer handelt es sich? auf Zielcomputer→ Weiter.
- 4 Klicken Sie auf der Seite Verfügen Sie über eine Windows XP-CD? auf Assistent-Diskette auf folgendem Laufwerk erstellen→ Weiter.
- 5 Legen Sie ein Wechselmedium z. B. eine beschreibbare CD ein und klicken Sie auf OK.
- 6 Wenn die Erstellung des Datenträgers beendet ist und die Meldung Wechseln Sie jetzt zum Quellcomputer angezeigt wird, klicken Sie noch nicht auf Weiter.
- 7 Wechseln Sie zum Quellcomputer.

So kopieren Sie Daten vom Quellcomputer:

- 1 Legen Sie am Quellcomputer die Assistent-Diskette ein und klicken Sie auf Start→ Ausführen.
- 2 Navigieren Sie im Feld Öffnen des Dialogfelds Ausführen zu dem Pfad von fastwiz (auf dem erstellten Wechselmedium) und klicken Sie dann auf OK.
- 3 Klicken Sie im Begrüßungsbildschirm des Assistenten zum Übertragen von Dateien und Einstellungen auf Weiter.
- 4 Klicken Sie auf der Seite Um welchen Computer handelt es sich? auf Alter Computer→ Weiter.
- 5 Klicken Sie im Bildschirm Übertragungsmethode auswählen auf die gewünschte Übertragungsmethode.
- 6 Wählen Sie auf der Seite Was möchten Sie übertragen? die Elemente aus, die Sie übertragen möchten und klicken Sie auf Weiter.

Nach dem Kopieren der Daten wird der Bildschirm Fertigstellen des Sammlungsvorgangs angezeigt.

7 Klicken Sie auf Fertigstellen.

So übertragen Sie die Daten auf den Zielcomputer:

- 1 Klicken Sie auf dem Zielcomputer im Bildschirm Wechseln Sie jetzt zum Quellcomputer auf Weiter.
- 2 Wählen Sie auf der Seite Wo befinden sich die Dateien und Einstellungen? Ihre bevorzugte Methode für die Übertragung Ihrer Einstellungen und Dateien aus und klicken Sie auf Weiter. Befolgen Sie die Anweisungen auf dem Bildschirm.

Der Assistent liest die gesammelten Dateien und Einstellungen und überträgt sie auf den Zielcomputer.

Wenn alle Einstellungen und Dateien übernommen worden sind, wird der Bildschirm Fertig gestellt angezeigt.

- 3 Klicken Sie auf Fertig gestellt und starten Sie den Zielcomputer neu.
- **ANMERKUNG:** Weitere Informationen zu dieser Vorgehensweise erhalten Sie unter support.dell.com im (englischsprachigen) Dokument Nr. 154781 (mit dem Titel What Are The Different Methods To Transfer Files From My Old Computer To My New Dell™ Computer Using the Microsoft® Windows® XP Operating System? [Beschreibung der verschiedenen Methoden zum Übertragen von Dateien von einem Quellcomputer auf einen Zielcomputer von Dell unter Verwendung des Betriebssystems Microsoft Windows XP]).

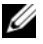

ANMERKUNG: Möglicherweise ist das Dell™-Knowledge Base-Dokument nicht für alle Länder verfügbar.

# 3

# <span id="page-22-0"></span>Technische Angaben

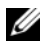

**ANMERKUNG:** Die angebotenen Produkte und Dienstleistungen können von Land zu Land unterschiedlich sein. Nähere Informationen über die Konfiguration Ihres Computers erhalten Sie, wenn Sie auf Start→ Hilfe und Support klicken und die Option auswählen, mit der Informationen über den Computer angezeigt werden.

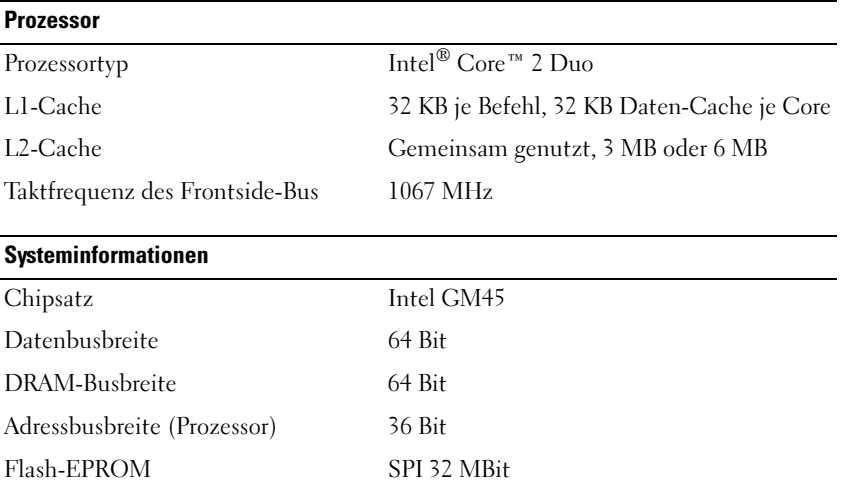

#### PC Card

ANMERKUNG: Der PC Card-Steckplatz wurde ausschließlich für PC Cards entwickelt. Er unterstützt KEINE ExpressCards.

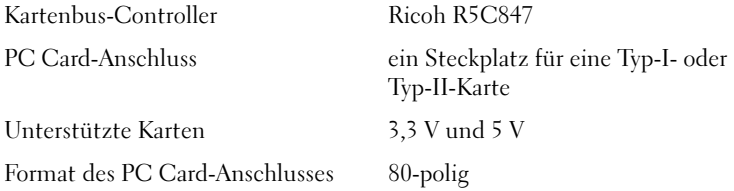

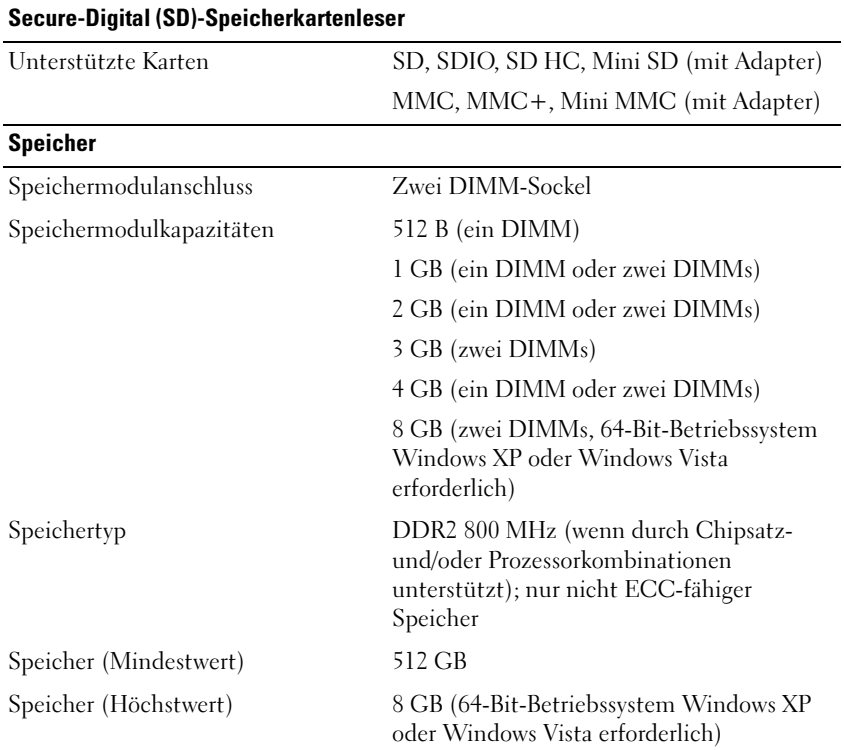

ANMERKUNG: Um die Bandbreitenkapazität des Dual-Kanals nutzen zu können, müssen beide Speichersockel mit der gleichen Größe bestückt sein.

ANMERKUNG: Der als verfügbar angezeigte Speicher zeigt nicht die tatsächliche Größe des auf dem System installierten Speichers an, da ein Teil der Speicherressourcen für Systemdateien reserviert sind.

ANMERKUNG: Zur Nutzung von Intel® Active Management Technology (iAMT) muss Speichersockel "A" mit einem DIMM bestückt sein. Weitere Informationen über den Speichersockel finden Sie im *Service-Handbuch* des Computers unter support.dell.com. Weitere Informationen über iAMT finden Sie im *Dell™ Systems* Management Administrator's Guide (Administratorhandbuch für die Verwaltung von Dell™-Systemen) unter support.dell.com.

#### **Anschlüsse**

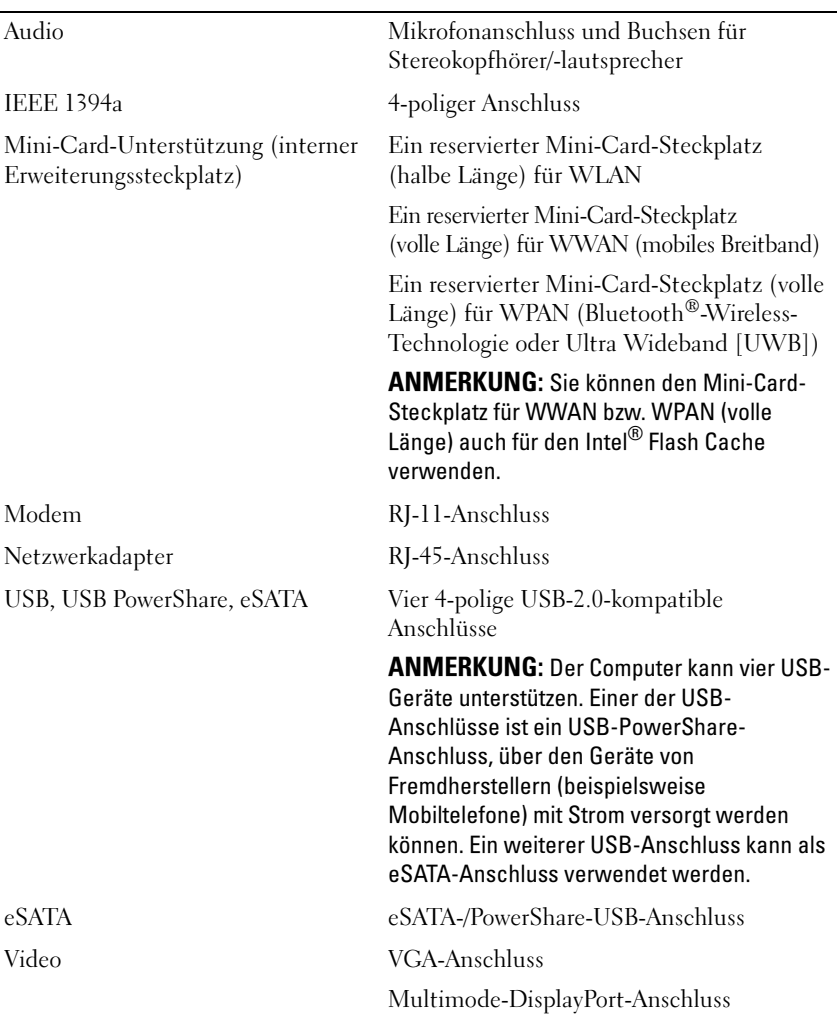

#### Kommunikation

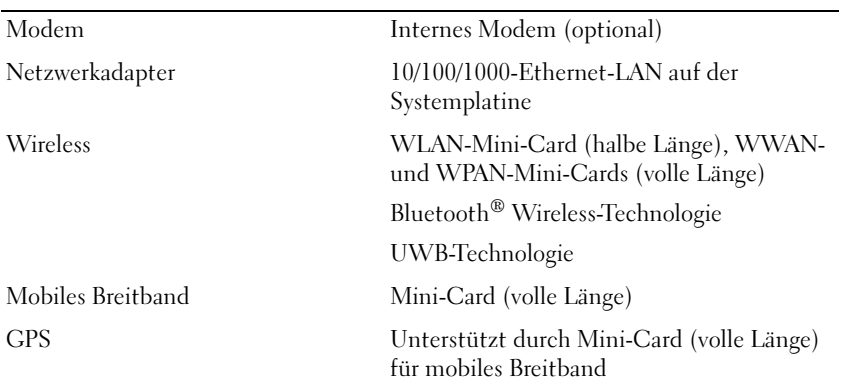

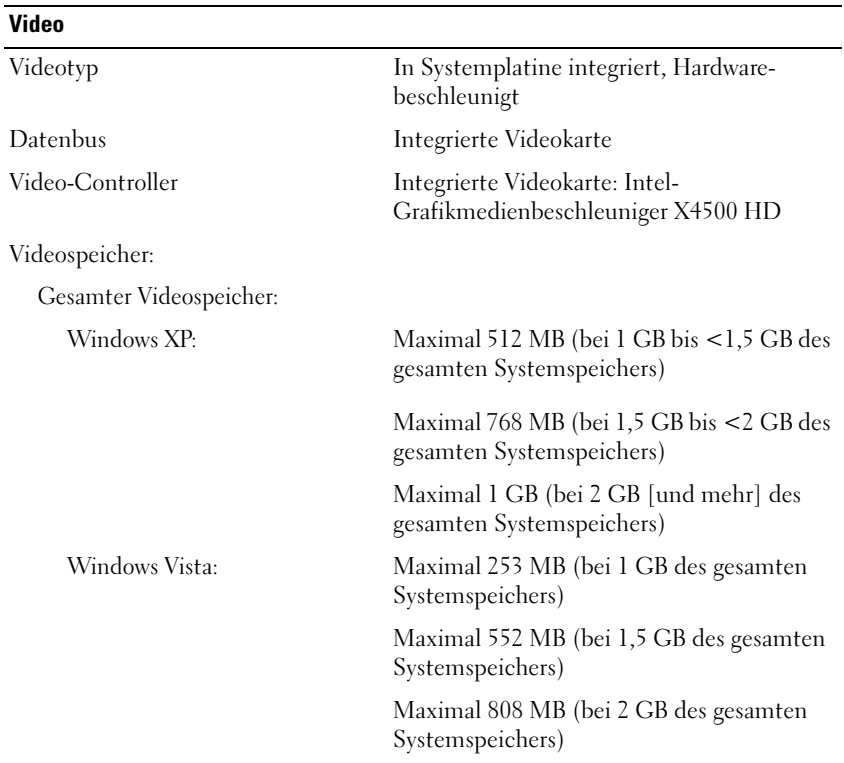

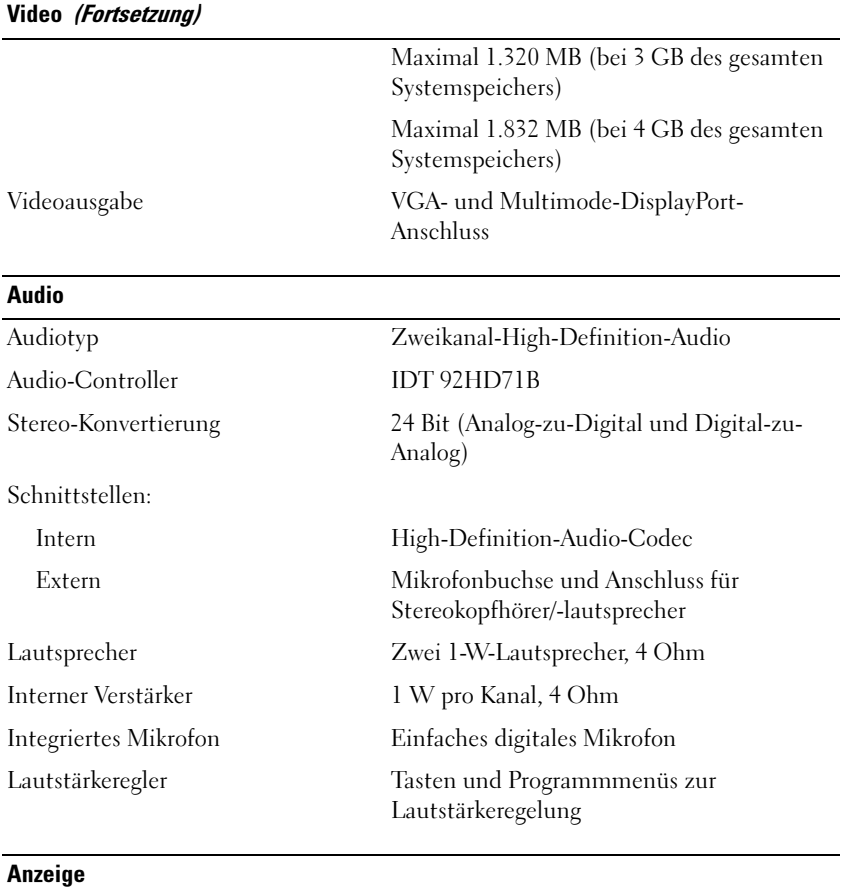

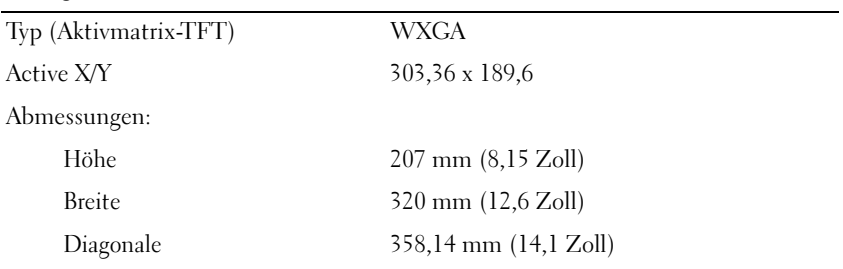

#### Anzeige (Fortsetzung)

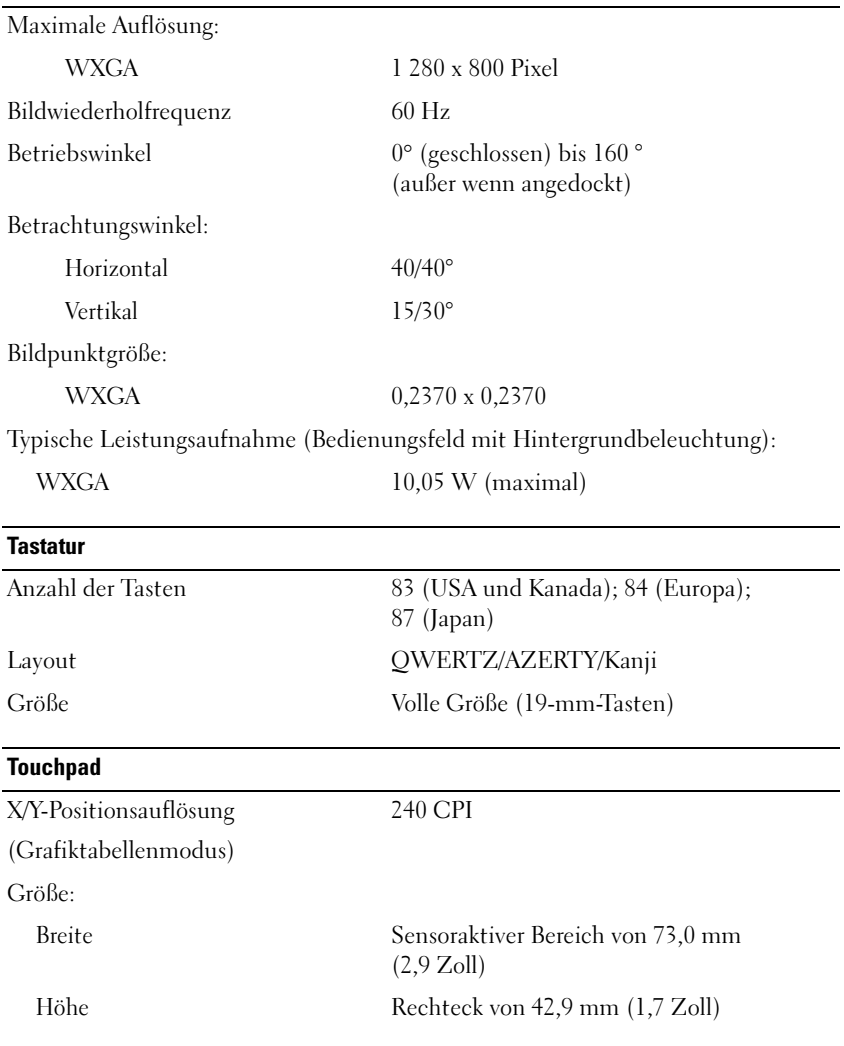

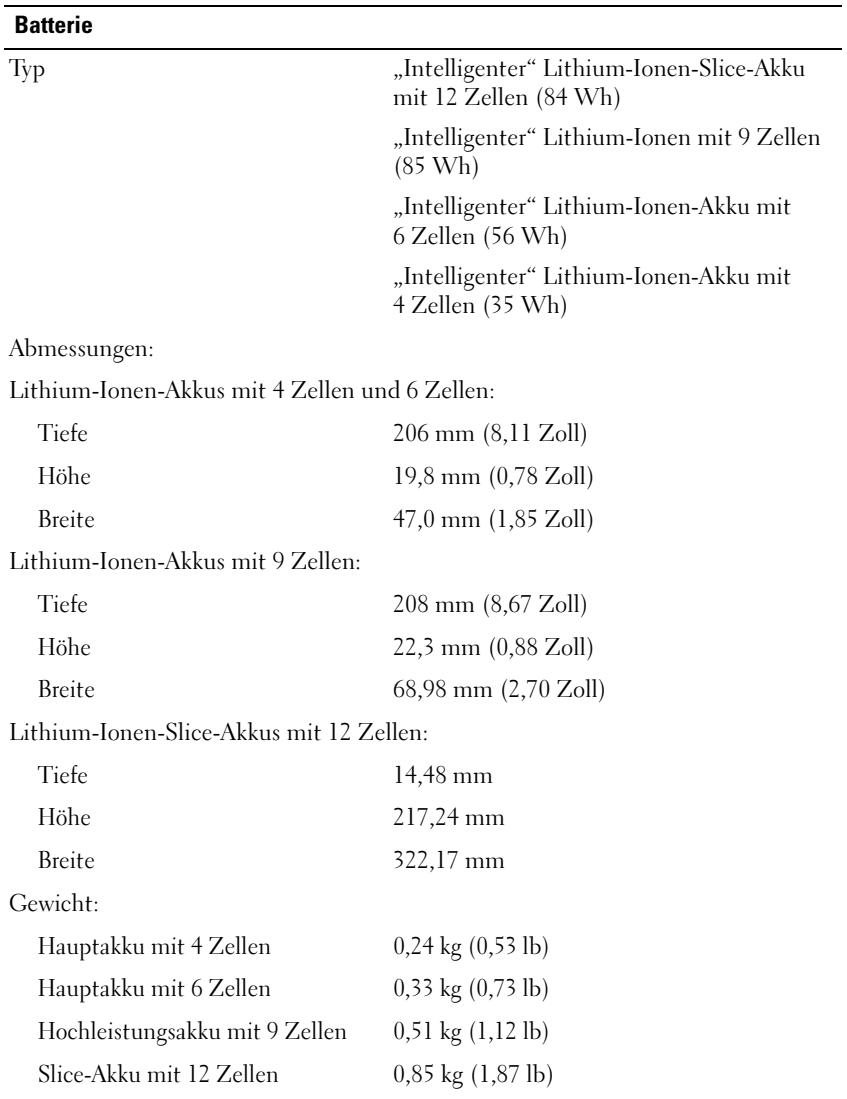

#### Batterie (Fortsetzung)

## Spannung: Akku mit 4 Zellen 14,8 V Gleichspannung Akku mit 6 und 9 Zellen 11,1 V Gleichspannung Slice-Akku mit 12 Zellen 14,8 V Gleichspannung

ANMERKUNG: Die Akkubetriebsdauer hängt von den Betriebsbedingungen ab und kann bei verbrauchsintensiven Bedingungen wesentlich kürzer sein.

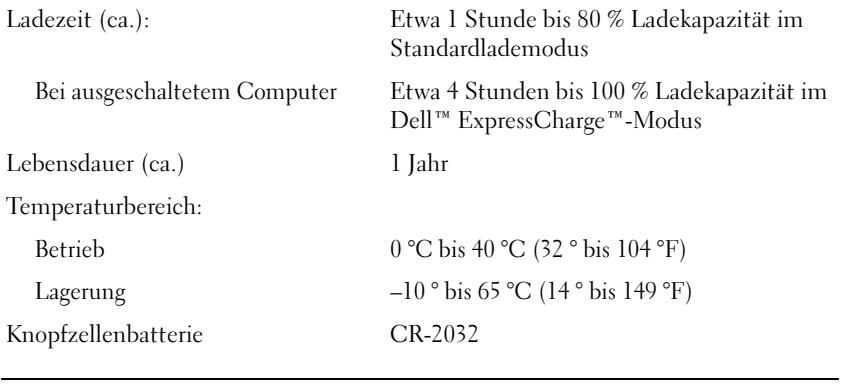

#### **Netzadapter**

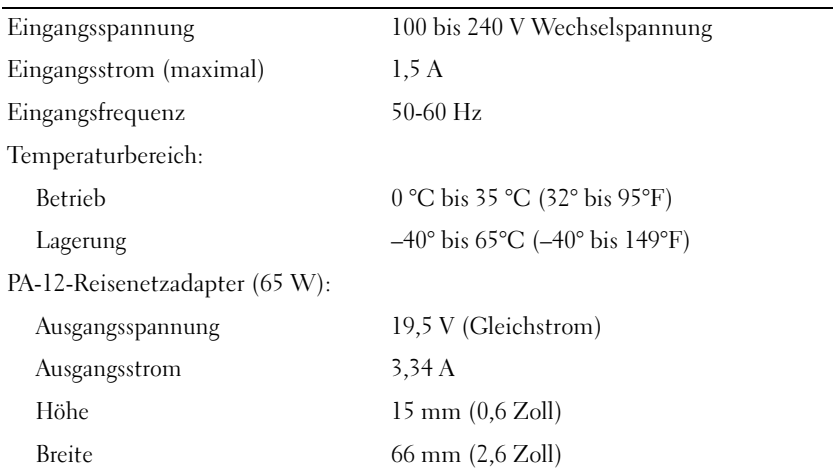

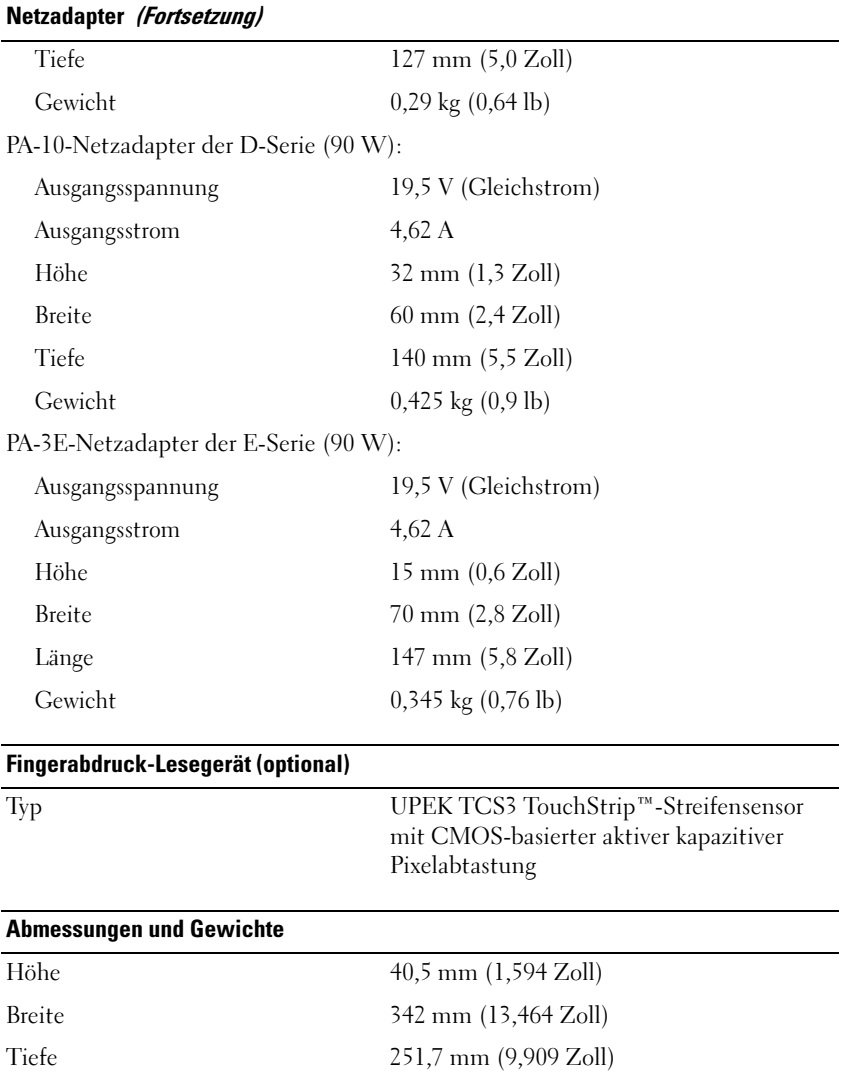

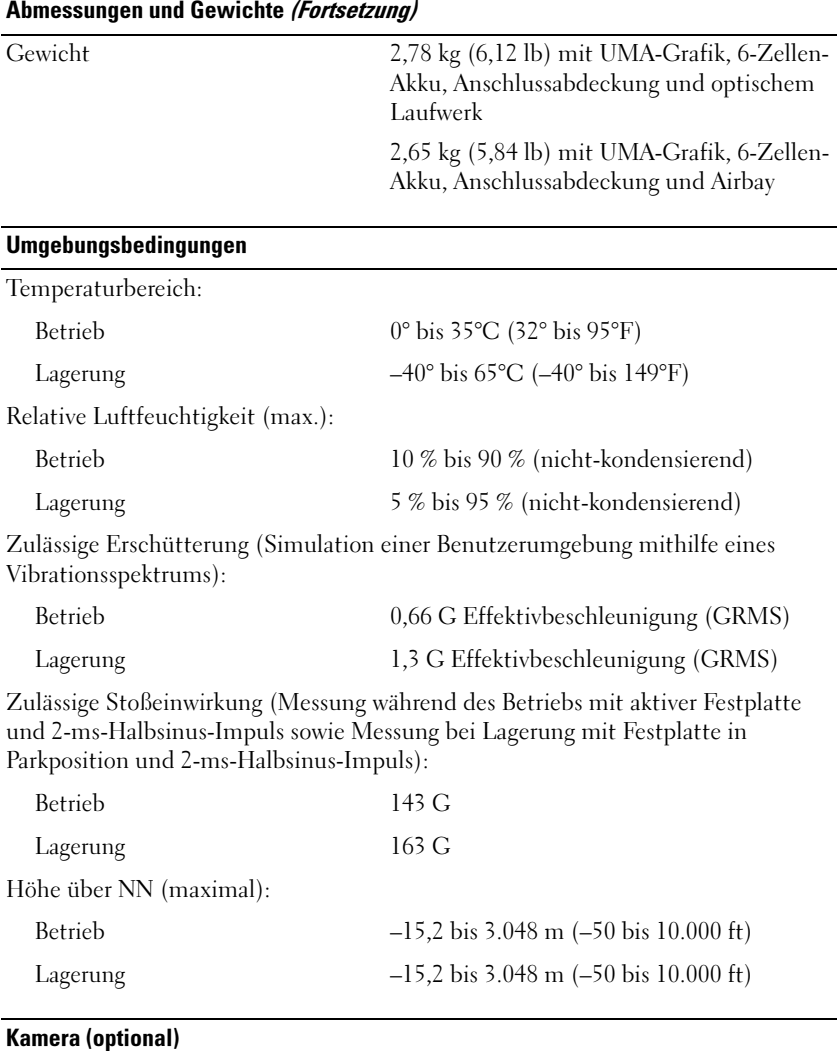

Auflösung 640 x 480 Pixel (VGA)

# <span id="page-32-0"></span>Beheben von Störungen

 $\bigwedge$  VORSICHT: Um sich vor elektrischen Schlägen, Verletzungen durch bewegliche Gebläseflügel oder sonstige vorhersehbare Verletzungen zu schützen, stecken Sie Ihren Computer immer zuerst aus, bevor Sie die Abdeckung abnehmen.

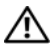

VORSICHT: Bevor Sie gemäß den in diesem Abschnitt beschriebenen Anweisungen verfahren, lesen Sie zunächst die Sicherheitshinweise im Lieferumfang Ihres Computers.

## <span id="page-32-1"></span>**Extras**

#### <span id="page-32-2"></span>**Betriebsanzeige**

Die zweifarbige Betriebsanzeige an der Vorderseite des Computers blinkt oder leuchtet stetig, um verschiedene Betriebszustände anzuzeigen:

- Wenn die Betriebsanzeige nicht leuchtet oder blinkt, ist der Computer ausgeschaltet oder er wird nicht mit Strom versorgt.
- Wenn die Stromanzeige durchgehend blau leuchtet, der Computer aber nicht reagiert, stellen Sie sicher, dass die Anzeige angeschlossen und eingeschaltet ist.
- Wenn die Betriebsanzeige blau blinkt, befindet sich der Computer im Standby-Modus. Drücken Sie eine Taste auf der Tastatur, bewegen Sie die Maus oder drücken Sie den Netzschalter, um den normalen Betrieb wieder aufzunehmen. Wenn die Stromanzeige gelb blinkt, erhält der Computer elektrischen Strom, aber ein Gerät (z. B. ein Speichermodul oder die Grafikkarte) ist möglicherweise fehlerhaft oder falsch installiert.
- Wenn die Stromanzeige durchgehend gelb leuchtet, kann es sich um ein Problem mit dem Stromanschluss oder einen internen Gerätefehler handeln.

#### <span id="page-33-0"></span>Signaltoncodes

Während des Startvorgangs gibt der Computer möglicherweise eine Reihe von Signaltönen ab, wenn auf dem Bildschirm keine Fehlermeldungen oder Probleme angezeigt werden können. Anhand dieser Reihe von Signaltönen, die auch als Signaltoncode bezeichnet werden, lässt sich ein Problem identifizieren. Ein möglicher Signaltoncode besteht aus drei wiederholten kurzen Tönen. Dieser Signaltoncode weist auf einen Fehler der Systemplatine hin.

Der Computer gibt während des Startvorgangs Signaltöne aus:

- 1 Notieren Sie den Signaltoncode.
- 2 Führen Sie Dell™ Diagnostics aus, wenn es sich um ein schwerwiegenderes Problem handelt (siehe ["Dell Diagnostics" auf Seite 45](#page-44-0)).

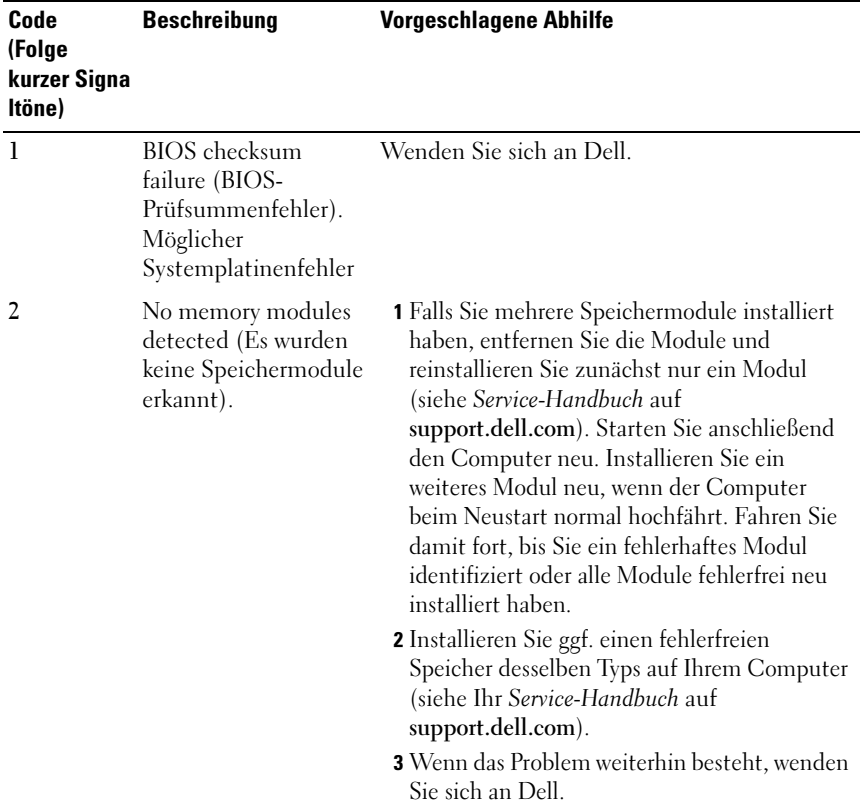

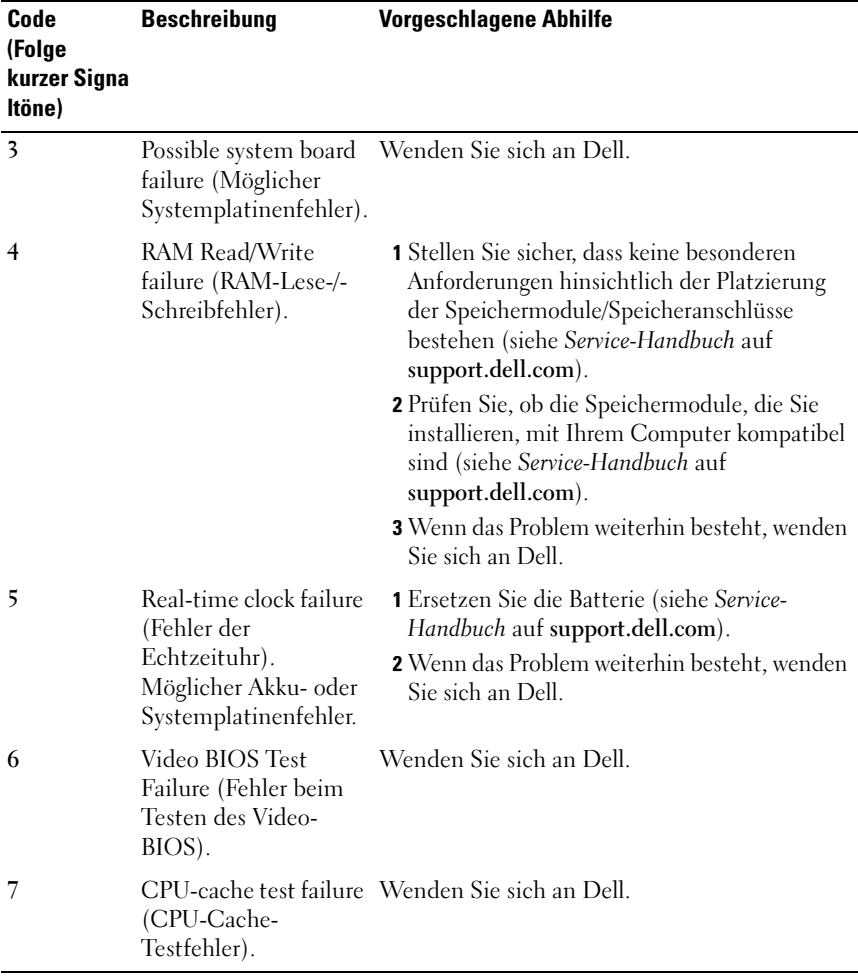

#### <span id="page-34-0"></span>Fehlermeldungen

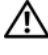

#### VORSICHT: Bevor Sie gemäß den in diesem Abschnitt beschriebenen Anweisungen verfahren, lesen Sie zunächst die Sicherheitshinweise im Lieferumfang Ihres Computers.

Wenn die Meldung nicht aufgeführt wird, lesen Sie in der Dokumentation für das Betriebssystem oder für das Programm nach, das ausgeführt wurde, als die Meldung angezeigt wurde.

AUXILIARY DEVICE FAILURE (HILFSKOMPONENTENFEHLER) — Das Touchpad oder die externe Maus ist möglicherweise fehlerhaft. Prüfen Sie bei einer externen Maus die Kabelverbindung. Aktivieren Sie im System-Setup-Programm die Option Zeigegerät. Weitere Informationen finden Sie in Ihrem Service-Handbuch unter support.dell.com. Wenn das Problem weiterhin besteht, wenden Sie sich an Dell (siehe ["Kontaktaufnahme mit Dell" auf Seite 74\)](#page-73-1).

BAD COMMAND OR FILE NAME (UNGÜLTIGER BEFEHL ODER DATEINAME) -Überprüfen Sie die Schreibweise des Befehls, die Position der Leerstellen und den angegebenen Zugriffspfad.

CACHE DISABLED DUE TO FAILURE (CACHE WEGEN FEHLER DEAKTIVIERT)  $-$  Der im Mikroprozessor integrierte Primär-Cache ist ausgefallen. Wenden Sie sich an Dell. (siehe ["Kontaktaufnahme mit Dell" auf Seite 74](#page-73-1)).

CD DRIVE CONTROLLER FAILURE (CD-LAUFWERK-CONTROLLER-FEHLER)  $-$  Das CD-Laufwerk reagiert nicht auf die Befehle vom Computer.

DATA ERROR (DATENFEHLER) — Die Daten auf der Festplatte können nicht gelesen werden.

DECREASING AVAILABLE MEMORY (VERFÜGBARER SPEICHER NIMMT AB) -Mindestens ein Speichermodul ist unter möglicherweise beschädigt oder falsch eingesetzt. Setzen Sie die Speichermodule neu ein und wechseln Sie sie gegebenenfalls aus. Weitere Informationen finden Sie in Ihrem Service-Handbuch unter support.dell.com.

DISK C: FAILED INITIALIZATION (FEHLER BEI DER INITIALISIERUNG VON LAUFWERK C:) — Die Festplatte konnte nicht initialisiert werden. Führen Sie die Festplattenlaufwerktests von Dell Diagnostics aus (siehe "Dell Diagnostics" [auf Seite 45\)](#page-44-0).

DRIVE NOT READY (LAUFWERK NICHT BEREIT)  $-$  Zum Fortsetzen dieses Vorgangs muss eine Festplatte im Laufwerkschacht vorhanden sein. Installieren Sie eine Festplatte im Laufwerkschacht. Weitere Informationen finden Sie in Ihrem Service-Handbuch unter support.dell.com.

ERROR READING PCMCIA CARD (FEHLER BEIM LESEN DER PCMCIA-KARTE) -Der Computer kann die ExpressCard nicht erkennen. Setzen Sie die Karte neu ein oder verwenden Sie eine andere Karte. Weitere Informationen finden Sie in Ihrem Service-Handbuch unter support.dell.com.

EXTENDED MEMORY SIZE HAS CHANGED (GRÖßE DES ERWEITERUNGSSPEICHERS HAT SICH GEÄNDERT) — Die im NVRAM (nichtflüchtigen Speicher) verzeichnete Speichergröße stimmt nicht mit dem im Computer installierten Speicher überein. Starten Sie den Computer neu. Wenn der Fehler erneut auftritt, wenden Sie sich an Dell. (siehe "Kontaktaufnahme mit Dell" auf [Seite 74](#page-73-1)).
THE FILE BEING COPIED IS TOO LARGE FOR THE DESTINATION DRIVE (DIE KOPIERTE DATEI IST FÜR DAS ZIELLAUFWERK ZU GROB.) — Die Datei, die kopiert werden soll, ist entweder zu groß für den Datenträger oder es ist nicht mehr genügend Speicherplatz auf dem Datenträger frei. Kopieren Sie die Datei auf einen anderen Datenträger oder verwenden Sie einen Datenträger mit mehr Kapazität.

A FILENAME CANNOT CONTAIN ANY OF THE FOLLOWING CHARACTERS: (EIN DATEINAME DARF KEINES DER FOLGENDEN ZEICHEN ENTHALTEN:) \ / : \* ? " < > | — Verwenden Sie diese Zeichen nicht in Dateinamen.

GATE A20 FAILURE (GATE A20-FEHLER) — Unter Umständen ist ein Speichermodul nicht ordnungsgemäß befestigt. Setzen Sie die Speichermodule neu ein und wechseln Sie sie gegebenenfalls aus. Weitere Informationen finden Sie in Ihrem Service-Handbuch unter support.dell.com.

GENERAL FAILURE (ALLGEMEINER FEHLER) - Das Betriebssystem kann den Befehl nicht ausführen. Im Anschluss an diese Meldung werden meist spezifische Informationen angezeigt, beispielsweise: Printer out of paper (Druckerpapier fehlt). Ergreifen Sie die entsprechenden Maßnahmen.

#### HARD-DISK DRIVE CONFIGURATION ERROR (FEHLER BEI DER

FESTPLATTENKONFIGURATION) — Der Computer kann den Laufwerktyp nicht erkennen. Fahren Sie den Computer herunter, entfernen Sie das Festplattenlaufwerk (siehe Service-Handbuch unter support.dell.com) und starten Sie den Computer erneut von einer CD. Fahren Sie anschließend den Computer herunter, setzen Sie das Festplattenlaufwerk wieder ein und starten Sie den Computer neu. Führen Sie die Festplattenlaufwerktests von Dell Diagnostics aus (siehe ["Dell Diagnostics" auf Seite 45\)](#page-44-0).

HARD-DISK DRIVE CONTROLLER FAILURE O (FEHLER O BEIM FESTPLATTEN-CONTROLLER) — Das Festplattenlaufwerk reagiert nicht auf die Befehle des Computers. Fahren Sie den Computer herunter, entfernen Sie das Festplattenlaufwerk (siehe Service-Handbuch unter support.dell.com) und starten Sie den Computer von einer CD. Fahren Sie anschließend den Computer herunter, setzen Sie das Festplattenlaufwerk wieder ein und starten Sie den Computer neu. Wenn das Problem weiterhin besteht, installieren Sie ein anderes Laufwerk. Führen Sie die Festplattenlaufwerktests von Dell Diagnostics aus (siehe ["Dell Diagnostics" auf Seite 45\)](#page-44-0).

#### HARD-DISK DRIVE FAILURE (FESTPLATTENLAUFWERKFEHLER)  $\mathrm{D}$ as

Festplattenlaufwerk reagiert nicht auf die Befehle des Computers. Fahren Sie den Computer herunter, entfernen Sie das Festplattenlaufwerk (siehe Service-Handbuch unter support.dell.com) und starten Sie den Computer erneut von einer CD. Fahren Sie anschließend den Computer herunter, setzen Sie das Festplattenlaufwerk wieder ein und starten Sie den Computer neu. Wenn das Problem weiterhin besteht, installieren Sie ein anderes Laufwerk. Führen Sie die Festplattenlaufwerktests von Dell Diagnostics aus (siehe "Dell [Diagnostics" auf Seite 45](#page-44-0)).

#### HARD-DISK DRIVE READ FAILURE (FEHLER BEIM LESEN DES

FESTPLATTENLAUFWERKS) — Das Festplattenlaufwerk ist eventuell defekt. Fahren Sie den Computer herunter, entfernen Sie das Festplattenlaufwerk (siehe Service-Handbuch unter support.dell.com) und starten Sie den Computer erneut von einer CD. Fahren Sie anschließend den Computer herunter, setzen Sie das Festplattenlaufwerk wieder ein und starten Sie den Computer neu. Wenn das Problem weiterhin besteht, installieren Sie ein anderes Laufwerk. Führen Sie die Festplattenlaufwerktests von Dell Diagnostics aus (siehe ["Dell Diagnostics" auf Seite 45\)](#page-44-0).

INSERT BOOTABLE MEDIA (STARTFÄHIGE MEDIEN EINLEGEN) — Das Betriebssystem versucht, von einem nicht startfähigen Medium wie z. B. einem Diskettenlaufwerk oder einer CD zu starten. Legen Sie ein startfähiges Medium ein.

#### INVALID CONFIGURATION INFORMATION-PLEASE RUN SYSTEM SETUP PROGRAM (UNGÜLTIGE KONFIGURATIONSDATEN; SYSTEM-SETUP-PROGRAMM

AUSFÜHREN) — Die Systemkonfigurationsdaten stimmen nicht mit der Hardware-Konfiguration überein. Diese Meldung erscheint normalerweise nach der Installation eines Speichermoduls. Korrigieren Sie die entsprechenden Optionen im System-Setup-Programm. Weitere Informationen finden Sie in Ihrem Service-Handbuch unter support.dell.com.

KEYBOARD CLOCK LINE FAILURE (FEHLER IN ZUSAMMENHANG MIT DER TASTATURTAKTRATE ) — Überprüfen Sie bei einer externen Tastatur die Kabelverbindung. Führen Sie den Tastatur-Controller-Test von Dell Diagnostics aus (siehe ["Dell Diagnostics" auf Seite 45\)](#page-44-0).

KEYBOARD CONTROLLER FAILURE (FEHLER DES TASTATUR-CONTROLLERS) -Überprüfen Sie bei einer externen Tastatur die Kabelverbindung. Starten Sie den Computer neu und berühren Sie Tastatur oder Maus während der Startroutine nicht. Führen Sie den Tastatur-Controller-Test von Dell Diagnostics aus (siehe ["Dell Diagnostics" auf Seite 45\)](#page-44-0).

#### KEYBOARD DATA LINE FAILURE (FEHLER BEI DER DATENLEITUNG DER

TASTATUR) — Überprüfen Sie bei einer externen Tastatur die Kabelverbindung. Führen Sie den Tastatur-Controller-Test von Dell Diagnostics aus (siehe ["Dell Diagnostics" auf Seite 45\)](#page-44-0).

KEYBOARD STUCK KEY FAILURE (HÄNGENDE TASTE - TASTATURFEHLER) — Überprüfen Sie bei einer externen Tastatur oder einem externen Tastenblock die Kabelverbindung. Starten Sie den Computer neu und berühren Sie Tastatur oder Maus während der Startroutine nicht. Führen Sie den "Taste klemmt "-Test (Stuck Key) von Dell Diagnostics aus (siehe "Dell Diagnostics" [auf Seite 45](#page-44-0) ).

LICENSED CONTENT IS NOT ACCESSIBLE IN MEDIADIRECT (MEDIADIRECT KANN NICHT AUF LIZENZIERTE INHALTE ZUGREIFEN) — Dell™ MediaDirect™ ist nicht in der Lage, die für die Datei geltenden Einschränkungen für Digital Rights Management (DRM, digitales Rechtemanagement) zu identifizieren – die Datei kann nicht angezeigt werden (siehe ["Dell Diagnostics" auf Seite 45\)](#page-44-0).

MEMORY ADDRESS LINE FAILURE AT ADDRESS, READ VALUE EXPECTING VALUE (SPEICHERADRESSLEITUNGSFEHLER BEI ADRESSE, IST-WERT/SOLL-WERT) - Ein Speichermodul ist möglicherweise fehlerhaft oder falsch eingesetzt. Setzen Sie die Speichermodule neu ein und wechseln Sie sie gegebenenfalls aus. Weitere Informationen finden Sie in Ihrem Service-Handbuch unter support.dell.com.

MEMORY ALLOCATION ERROR (FEHLER BEI DER SPEICHERBELEGUNG) —  $Das$ gerade gestartete Programm steht in Konflikt mit dem Betriebssystem, einem anderen Anwendungsprogramm oder einem Dienstprogramm. Fahren Sie den Computer herunter, warten Sie 30 Sekunden und starten Sie ihn dann neu. Führen Sie das Programm erneut aus. Wird die Fehlermeldung wieder angezeigt, lesen Sie in der Dokumentation zur Software nach.

MEMORY DATA FAILURE AT ADDRESS, READ VALUE EXPECTING VALUE (SPEICHERDATENZEILENFEHLER AN DER ADRESSE, IST-WERT/SOLL-WERT) - Ein Speichermodul ist möglicherweise fehlerhaft oder falsch eingesetzt. Setzen Sie die Speichermodule neu ein und wechseln Sie sie gegebenenfalls aus. Weitere Informationen finden Sie in Ihrem Service-Handbuch unter support.dell.com.

MEMORY DOUBLE WORD LOGIC FAILURE AT ADDRESS, READ VALUE EXPECTING VALUE (SPEICHERDOPPELWORTLOGIKFEHLER BEI ADRESSE, IST-WERT/SOLL-WERT) — Ein Speichermodul ist möglicherweise fehlerhaft oder falsch eingesetzt. Setzen Sie die Speichermodule neu ein und wechseln Sie sie gegebenenfalls aus. Weitere Informationen finden Sie in Ihrem Service-Handbuch unter support.dell.com.

MEMORY ODD/EVEN LOGIC FAILURE AT ADDRESS, READ VALUE EXPECTING VALUE (SPEICHERBINÄRLOGIKFEHLER BEI ADRESSE, IS T-WERT/SOLL -WERT) — Ein Speichermodul ist möglicherweise fehlerhaft oder falsch eingesetzt. Setzen Sie die Speichermodule neu ein und wechseln Sie sie gegebenenfalls aus. Weitere Informationen finden Sie in Ihrem Service-Handbuch unter support.dell.com.

MEMORY WRITE/READ FAILURE AT ADDRESS, READ VALUE EXPECTING VALUE (SPEICHER-SCHREIB-/LESEFEHLER BEI ADRESSE, IST-WERT/SOLL-WERT) - Ein Speichermodul ist möglicherweise fehlerhaft oder falsch eingesetzt. Setzen Sie die Speichermodule neu ein und wechseln Sie sie gegebenenfalls aus. Weitere Informationen finden Sie in Ihrem Service-Handbuch unter support.dell.com.

NO BOOT DEVICE AVAILABLE (KEIN STARTGERÄT VERFÜGBAR) — Der Computer kann das Festplattenlaufwerk nicht finden. Ist das Festplattenlaufwerk als Startgerät festgelegt, stellen Sie sicher, dass das Laufwerk installiert, richtig eingesetzt und als Startlaufwerk partitioniert ist.

NO BOOT SECTOR ON HARD DRIVE (FEHLENDER STARTSEKTOR AUF FESTPLATTENLAUFWERK) — Das Betriebssystem ist möglicherweise beschädigt. Wenden Sie sich an Dell (siehe ["Kontaktaufnahme mit Dell" auf Seite 74](#page-73-0)).

NO TIMER TICK INTERRUPT (KEIN PERIODISCHER INTERRUPT) — Möglicherweise ist ein Chip auf der Systemplatine defekt. Führen Sie die System-Chipsatz-Tests (System Set) von Dell Diagnostics aus (siehe "Dell Diagnostics" auf [Seite 45](#page-44-0)).

NOT ENOUGH MEMORY OR RESOURCES (NICHT GENÜGEND SPEICHER ODER RESSOURCEN) SCHLIEßEN SIE EINIGE ANWENDUNGEN UND VERSUCHEN SIE ES ERNEUT — Es sind zu viele Programme geöffnet. Schließen Sie alle Fenster und öffnen Sie das gewünschte Programm.

OPERATING SYSTEM NOT FOUND (BETRIEBSSYSTEM NICHT GEFUNDEN) — Installieren Sie die Festplatte erneut (siehe Service-Handbuch unter support.dell.com). Wenn das Problem weiterhin besteht, wenden Sie sich an Dell (siehe ["Kontaktaufnahme mit Dell" auf Seite 74](#page-73-0)).

OPTIONAL ROM BAD CHECKSUM (FALSCHE PRÜFSUMME FÜR OPTIONALES ROM) — Das optionale ROM ist ausgefallen. Wenden Sie sich an Dell (siehe ["Kontaktaufnahme mit Dell" auf Seite 74](#page-73-0)).

A REQUIRED .DLL FILE WAS NOT FOUND (EINE ERFORDERLICHE DLL-DATEI WURDE NICHT GEFUNDEN.) — Im Programm, das geöffnet werden soll, fehlt eine wichtige Datei. Entfernen Sie das Programm und installieren Sie es neu.

 $Microsoft^{\circledR}$  Windows Vista<sup>®</sup>:

- 1 Klicken Sie auf die Startschaltfläche von Windows Vista → Systemsteuerung→ Programme→ Programme und Funktionen.
- 2 Wählen Sie das Programm aus, das deinstalliert werden soll.
- 3 Klicken Sie auf Deinstallieren.
- 4 Die Installationsanweisungen finden Sie in der Programmdokumentation.

Microsoft Windows® XP:

- 1 Klicken Sie auf Start→ Systemsteuerung→ Software→ Programme und Funktionen.
- 2 Wählen Sie das Programm aus, das deinstalliert werden soll.
- 3 Klicken Sie auf Deinstallieren.
- 4 Die Installationsanweisungen finden Sie in der Programmdokumentation.

SECTOR NOT FOUND (SEKTOR NICHT GEFUNDEN) — Das Betriebssystem kann einen Sektor auf der Festplatte nicht finden. Entweder ist ein Sektor defekt oder die Dateizuweisungstabelle auf der Festplatte ist beschädigt. Führen Sie das Fehlerprüfprogramm von Windows aus, um die Dateistruktur auf der Festplatte zu überprüfen. Eine entsprechende Anleitung finden Sie unter Windows-Hilfe und Support (klicken Sie zu diesem Zwecke auf Start→ Hilfe und Support). Wenn eine große Anzahl an Sektoren defekt ist, müssen Sie die Daten sichern (falls möglich) und die Festplatte neu formatieren.

SEEK ERROR (POSITIONIERUNGSFEHLER) — Das Betriebssystem kann eine bestimmte Spur auf der Festplatte nicht finden.

SHUTDOWN FAILURE (FEHLER BEIM HERUNTERFAHREN) — Möglicherweise ist ein Chip auf der Systemplatine defekt. Führen Sie die System-Chipsatz-Tests (System Set) von Dell Diagnostics aus (siehe "Dell Diagnostics" auf [Seite 45](#page-44-0)).

TIME-OF-DAY CLOCK LOST POWER (STROMAUSFALL DER UHR)  $\mathrm{Die}$ Systemkonfigurationseinstellungen sind fehlerhaft. Schließen Sie den Computer an eine Steckdose an, um den Akku aufzuladen. Wenn das Problem fortbesteht, versuchen Sie, die Daten wiederherzustellen, indem Sie das System-Setup-Programm aufrufen und das Programm anschließend sofort beenden (siehe Service-Handbuch unter support.dell.com). Wird die Meldung erneut angezeigt, wenden Sie sich an Dell (siehe ["Kontaktaufnahme mit Dell" auf Seite 74\)](#page-73-0).

TIME-OF-DAY CLOCK STOPPED (UHR ANGEHALTEN) — Der Reserveakku, mit dem die Systemkonfigurationseinstellungen unterstützt werden, muss unter Umständen wieder aufgeladen werden. Schließen Sie den Computer an eine Steckdose an, um den Akku aufzuladen. Wenn das Problem weiterhin besteht, wenden Sie sich an Dell (siehe "Kontaktaufnahme mit Dell" auf [Seite 74](#page-73-0)).

TIME-O F -DAY NOT SET -PLEASE RUN THE SYSTEM SETUP PROGRAM (UHRZEIT NICHT DEFINIERT; SYSTEM-SETUP-PROGRAMM AUFRUFEN) — Die Uhrzeit- bzw. Datumsangaben, die im System-Setup-Programm gespeichert sind, stimmen nicht mit der Systemuhr überein. Korrigieren Sie die Einstellungen der Optionen Date (Datum) und Time (Uhrzeit). Weitere Informationen finden Sie in Ihrem Service-Handbuch unter support.dell.com.

TIMER CHIP COUNTER 2 FAILED (ZEITGEBER-CHIPZÄHLER 2 AUSGEFALLEN) — Möglicherweise ist ein Chip auf der Systemplatine defekt. Führen Sie die System-Chipsatz-Tests (System Set) von Dell Diagnostics aus (siehe "Dell Diagnostics<sup>"</sup> auf Seite 45).

UNEXPECTED INTERRUPT IN PROTECTED MODE (UNERWARTETER INTERRUPT IM GESCHÜTZTEN MODUS) — Der Tastatur-Controller ist möglicherweise defekt oder ein Speichermodul ist möglicherweise nicht richtig befestigt. Führen Sie die Systemspeichertests und den Tastatur-Controller-Test von Dell Diagnostics aus (siehe ["Dell Diagnostics" auf Seite 45\)](#page-44-0).

X:\ IS NOT ACCESSIBLE. (X:\ KANN NICHT AUFGERUFEN WERDEN) DAS GERÄT IST NICHT BEREIT. — Legen Sie einen Datenträger in das Laufwerk ein und versuchen Sie es erneut.

WARNING: BATTERY IS CRITICALLY LOW. (WARNUNG: AKKU IST FAST LEFR.) -Der Akku ist fast leer. Tauschen Sie den Akku aus oder schließen Sie den Computer an eine Steckdose an. Alternativ können Sie auch den Ruhezustand aufrufen oder den Computer herunterfahren.

#### Systemmeldungen

**ANMERKUNG:** Wenn eine angezeigte Meldung in der folgenden Tabelle nicht aufgeführt ist, lesen Sie in der Dokumentation zum Betriebssystem oder Programm nach, das beim Auftreten der Störung ausgeführt wurde.

ALERT! PREVIOUS ATTEMPTS AT ROOTING THIS SYSTEM HAVE FAILED AT CHECKPOINT [NNNN] (ACHTUNG! FRÜHERE VERSUCHE BEIM STARTEN DES SYSTEMS SIND AM PRÜFPUNKT [NNNN] FEHLGESCHLAGEN). NOTIEREN SIE SICH DIESEN PRÜFPUNKT UND WENDEN SIE SICH AN DEN TECHNISCHEN SUPPORT VON DELL . — Der Computer konnte die Startroutine in drei aufeinander folgenden Versuchen aufgrund desselben Fehlers nicht abschließen (weitere Informationen unter ["Kontaktaufnahme mit Dell" auf Seite 74\)](#page-73-0).

CMOS CHECKSUM ERROR (CMOS-PRÜFSUMMENFEHLER) — Möglicher Systemplatinenfehler oder RTC-Akku leer. Setzen Sie den Akku wieder ein. Weitere Informationen finden Sie in Ihrem Service-Handbuch unter support.dell.com oder unter ["Kontaktaufnahme mit Dell" auf Seite 74.](#page-73-0)

CPU FAN FAILURE (AUSFALL DES CPU-LÜFTERS) — Der Prozessorlüfter ist ausgefallen. Tauschen Sie den Prozessorlüfter aus. Weitere Informationen finden Sie in Ihrem Service-Handbuch unter support.dell.com.

HARD-DISK DRIVE FAILURE (FESTPLATTENLAUFWERKFEHLER) — Möglicher Festplattenfehler während des Festplatten-POST (Einschalt-Selbsttests). Prüfen Sie die Kabel, ersetzen Sie die Festplatten oder folgen Sie den Anweisungen unter ["Kontaktaufnahme mit Dell" auf Seite 74.](#page-73-0)

HARD-DISK DRIVE READ FAILURE (FEHLER BEIM LESEN DES FESTPLATTENLAUFWERKS) — Möglicher Festplattenfehler beim Festplatten-Starttest (weitere Informationen finden Sie unter "Kontaktaufnahme mit [Dell" auf Seite 74\)](#page-73-0).

KEYBOARD FAILURE (TASTATURFEHLER) — Tastaturfehler oder Tastaturkabel sind lose.

NO BOOT DEVICE AVAILABLE (KEIN STARTGERÄT VERFÜGBAR) — Auf der Festplatte ist keine startfähige Partition vorhanden, das Festplattenlaufwerkkabel ist nicht richtig angeschlossen oder es ist kein startfähiges Gerät vorhanden.

- Ist das Festplattenlaufwerk als Startgerät festgelegt, stellen Sie sicher, dass die Kabel richtig angeschlossen sind und das Laufwerk installiert und als Startlaufwerk partitioniert ist.
- Rufen Sie das System-Setup-Programm auf und prüfen Sie, ob die Angaben zur Startreihenfolge stimmen (siehe Service-Handbuch unter support.dell.com).

#### NO TIMER TICK INTERRUPT (KEIN PERIODISCHER INTERRUPT) —

• Möglicherweise ist ein Chip auf der Systemplatine oder die Systemplatine selbst defekt (weitere Informationen und Unterstützung unter ["Kontaktaufnahme mit Dell" auf Seite 74\)](#page-73-0).

#### USB OVER CURRENT ERROR (USB-ÜBERSTROMFEHLER) —

• Trennen Sie das USB-Gerät ab. Verwenden Sie eine externe Stromquelle für das USB-Gerät.

HINWEIS: DAS SELF MONITORING SYSTEM DES FESTPLATTENLAUFWERKS HAT GEMELDET , DASS EIN PARAMETER DEN WERTEBEREICH FÜR DEN NORMALEN BETRIEB ÜBERSCHRITTEN HAT. DELL EMPFIEHLT, DASS SIE IHRE DATEN REGELMÄßIG SICHERN. EIN A UßERHALB DES NORMALEN WERTEBEREICHS LIEGENDER PARAMETERWERT KANN AUF EIN MÖGLICHES PROBLEM MIT DEM FESTPLATTENLAUFWERK HINWEISEN. —

• S.M.A.R.T error, possible hard drive failure. (S.M.A.R.T-Fehler, möglicherweise ein Festplattenlaufwerkfehler.) Diese Funktion kann im BIOS-Setup aktiviert oder deaktiviert werden.

#### Beheben von Software- und Hardware-Problemen

Wenn ein Gerät während des Betriebssystem-Setups nicht erkannt wird oder zwar erkannt, aber nicht korrekt konfiguriert wird, können Sie die Inkompatibilität mit dem Hardware-Ratgeber beheben.

So starten Sie den Ratgeber bei Hardwarekonflikten:

Windows Vista:

- 1 Klicken Sie auf die Startschaltfläche von Windows Vista (54 und dann auf Hilfe und Support.
- 2 Geben Sie Hardware-Ratgeber in das Suchfeld ein und drücken Sie die Eingabetaste, um die Suche zu starten.
- 3 Wählen Sie in der Liste der Suchergebnisse die Option aus, die das Problem am besten beschreibt, und führen Sie die übrigen Schritten zur Störungsbehebung durch.

Windows XP:

- 1 Klicken Sie auf Start→ Hilfe und Support.
- 2 Geben Sie Hardware-Ratgeber in das Suchfeld ein und drücken Sie die Eingabetaste, um die Suche zu starten.
- 3 Klicken Sie im Abschnitt Einen Fehler beheben auf Ratgeber bei Hardware-Konflikten.
- 4 Wählen Sie in der Liste Ratgeber bei Hardware-Konflikten die Option aus, die das Problem am besten beschreibt, und klicken Sie auf Weiter, um die übrigen Schritten zur Störungsbehebung durchzuführen.

#### <span id="page-44-1"></span><span id="page-44-0"></span>Dell Diagnostics

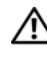

VORSICHT: Bevor Sie gemäß den in diesem Abschnitt beschriebenen Anweisungen verfahren, lesen Sie zunächst die Sicherheitshinweise im Lieferumfang Ihres Computers.

#### Wann wird Dell Diagnostics eingesetzt?

Wenn Probleme mit dem Computer auftreten, führen Sie die Überprüfungen unter ["Probleme mit Absturz und Software" auf Seite 49](#page-48-0) durch und führen Sie Dell Diagnostics aus, bevor Sie von Dell technische Unterstützung anfordern.

Es wird empfohlen, diese Anweisungen vor der Installation auszudrucken.

HINWEIS: Dell Diagnostics kann nur auf Dell-Computern ausgeführt werden.

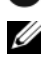

**ZA ANMERKUNG:** Die *Drivers and Utilities* Medien sind optional und möglicherweise nicht im Lieferumfang Ihres Computers enthalten.

Konfigurationsinformationen für Ihren Rechner sowie Anleitungen zur Sicherstellung, dass das zu testende Gerät im System-Setup-Programm angezeigt wird und aktiviert ist, finden Sie in Ihrem Service-Handbuch unter support.dell.com.

Starten Sie Dell Diagnostics entweder von der Festplatte oder von den Dell Drivers and Utilities Medien.

#### Starten von Dell Diagnostics von Ihrer Festplatte aus

**ZANMERKUNG:** Wenn Ihr Computer kein Bildschirmbild anzeigen kann, lesen Sie den Abschnitt ["Kontaktaufnahme mit Dell](#page-73-0)" auf Seite 74.

- 1 Vergewissern Sie sich, dass der Computer an eine Steckdose angeschlossen ist, von der Sie sicher wissen, dass sie einwandfrei funktioniert.
- 2 Schalten Sie den Computer ein oder führen Sie einen Neustart durch.
- 3 Drücken Sie sofort <F12>, wenn das DELL™-Logo angezeigt wird. Wählen Sie Diagnostics aus dem Startmenü aus und drücken Sie die Eingabetaste.
	- $\mathbb Z$  **ANMERKUNG:** Falls Sie zu lange gewartet haben und das Betriebssystem-Logo angezeigt wird, warten Sie weiter, bis der Desktop von Microsoft® Windows<sup>®</sup> angezeigt wird. Fahren Sie dann den Computer herunter und versuchen Sie es erneut.

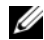

**ZANMERKUNG:** Wird eine Systemmeldung mit dem Inhalt angezeigt, dass keine Dienstprogrammpartition ermittelt werden konnte, führen Sie Dell Diagnostics über die *Drivers and Utilities* Medien aus.

4 Drücken Sie eine beliebige Taste, um Dell Diagnostics vom Diagnosedienstprogrammabschnitt Ihrer Festplatte aus zu starten, und befolgen Sie die Anweisungen auf dem Bildschirm.

#### Starten von Dell Diagnostics über die Dell *Drivers and Utilities* Medien

- 1 Legen Sie die Drivers and Utilities Medien ein.
- 2 Fahren Sie den Computer herunter und starten Sie ihn erneut.

Wenn das Dell-Logo angezeigt wird, drücken Sie sofort <F12>.

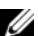

 $\mathscr A$  **ANMERKUNG:** Falls es zu lange dauert und das Betriebssystem-Logo erscheint, warten Sie weiter, bis der Desktop von Microsoft® Windows® angezeigt wird. Fahren Sie dann den Computer herunter und versuchen Sie es erneut.

- **ANMERKUNG:** Mit den nächsten Schritten wird die Startreihenfolge nur einmalig geändert. Beim nächsten Systemstart wird der Computer entsprechend der im System-Setup-Programm festgelegten Gerätereihenfolge hochgefahren.
- 3 Wenn die Liste der startfähigen Geräte angezeigt wird, markieren Sie CD/DVD/CD-RW Drive (CD/DVD/CD-RW-Laufwerk) und drücken Sie die Eingabetaste.
- 4 Wählen Sie aus dem Menü die Option Von CD-ROM starten und drücken Sie die Eingabetaste.
- 5 Geben Sie 1 ein, um das ResourceCD-Menü aufzurufen, und drücken Sie zum Fortsetzen die Eingabetaste.
- 6 Wählen Sie Run Dell 32-Bit Diagnostics (Dell-32-Bit-Diagnose ausführen) aus der nummerierten Liste aus. Wenn mehrere Versionen aufgelistet werden, wählen Sie die für Ihren Computer zutreffende Version aus.
- 7 Wenn das Hauptmenüs von Dell Diagnostics angezeigt wird, wählen Sie den gewünschten Test und befolgen die Anweisungen auf dem Bildschirm.

# <span id="page-46-0"></span>Tipps für die Behebung von Störungen

Beachten Sie die folgenden Hinweise, wenn Sie Störungen Ihres Computers beheben möchten:

- Wenn vor dem Auftreten des Problems ein Teil hinzugefügt oder entfernt wurde, sollten Sie die Verfahrensweise der Installation erneut durchgehen und sicherstellen, dass das Teil korrekt installiert ist (siehe Service-Handbuch auf support.dell.com).
- Wenn ein Gerät nicht funktioniert, stellen Sie sicher, dass das Gerät ordnungsgemäß angeschlossen ist.
- Wenn eine Fehlermeldung auf dem Bildschirm angezeigt wird, notieren Sie sich den genauen Wortlaut. Diese Meldung kann dem Support-Personal helfen, das Problem zu diagnostizieren und zu beheben.
- Erscheint bei der Ausführung eines Programms eine Fehlermeldung, lesen Sie in der Dokumentation des Programms nach.

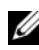

**ANMERKUNG:** Die in diesem Dokument beschriebenen Verfahren gelten für die Standardansicht von Windows. Wenn Sie auf Ihrem Dell-Computer die klassische Windows-Ansicht verwenden, treffen die Beschreibungen möglicherweise nicht zu.

#### Probleme mit der Stromversorgung

#### VORSICHT: Bevor Sie die in diesem Abschnitt beschriebenen Anweisungen ausführen, lesen Sie zunächst die im Lieferumfang Ihres Computers enthaltenen Sicherheitshinweise.

WENN DIE BETRIEBSANZEIGE AUS IST - Der Computer ist ausgeschaltet oder wird nicht mit Strom versorgt.

- Schließen Sie das Stromkabel wieder am Netzanschluss an der Rückseite des Computers und an der Stromsteckdose an.
- Entfernen Sie Steckerleisten, Verlängerungskabel und andere Leitungsvorrichtungen, um festzustellen, ob sich der Computer einwandfrei einschalten lässt.
- Stellen Sie sicher, dass verwendete Steckerleisten mit einer Netzstromsteckdose verbunden und eingeschaltet sind.
- Stellen Sie sicher, dass die Steckdose Strom führt, indem Sie probeweise ein anderes Gerät anschließen, etwa eine Lampe.

• Stellen Sie sicher, dass das Hauptstromkabel und das Frontblendenkabel fest mit der Systemplatine verbunden sind (siehe Service-Handbuch auf support.dell.com).

#### WENN DIE BETRIEBSANZEIGE BLAU LEUCHTET UND DER COMPUTER NICHT REAGIERT —

- Stellen Sie sicher, dass der Bildschirm angeschlossen und eingeschaltet ist.
- Wenn der Bildschirm angeschlossen und eingeschaltet ist, siehe ["Signaltoncodes" auf Seite 34.](#page-33-0)

WENN DIE BETRIEBSANZEIGE BLAU BLINKT — Der Computer befindet im Standby-Modus. Drücken Sie eine Taste auf der Tastatur, bewegen Sie die Maus oder drücken Sie den Netzschalter, um den Normalbetrieb wieder aufzunehmen.

WENN DIE BETRIEBSANZEIGE GELB BLINKT — Der Rechner wird zwar mit Strom versorgt, aber ein Gerät ist möglicherweise defekt oder falsch installiert.

- Entfernen Sie alle Speichermodule und installieren Sie sie neu (siehe Service-Handbuch unter support.dell.com).
- Entfernen Sie alle Erweiterungskarten einschließlich Videokarten und installieren Sie sie neu (siehe Service-Handbuch unter support.dell.com).

WENN DIE BETRIEBSANZEIGE GLEICH BLEIBEND GELB IST - Es besteht ein Problem mit der Stromversorgung oder ein Gerät ist defekt oder falsch installiert.

- Stellen Sie sicher, dass das Stromversorgungskabel des Prozessors fest mit dem entsprechenden Anschluss auf der Systemplatine verbunden ist (siehe Service-Handbuch auf support.dell.com).
- Stellen Sie sicher, dass Hauptstromkabel und Frontblendenkabel fest mit den entsprechenden Systemplatinenanschlüssen verbunden sind (siehe Service-Handbuch auf support.dell.com).

STÖRUNGSQUELLEN BESEITIGEN — Mögliche Ursachen von Störungen sind:

- Verlängerungskabel für Strom, Tastatur und Maus
- Zu viele Geräte an einer Steckerleiste
- Mehrere Steckerleisten sind an die gleiche Stromversorgung angeschlossen

#### Probleme mit dem Speicher

VORSICHT: Bevor Sie die in diesem Abschnitt beschriebenen Anweisungen ausführen, lesen Sie zunächst die im Lieferumfang Ihres Computers enthaltenen Sicherheitshinweise.

#### WENN EINE MELDUNG ÜBER UNZUREICHENDEN ARBEITSSPEICHER ANGEZEIGT  $WIRD$  —

- Alle geöffneten Dateien speichern und schließen sowie alle geöffneten, nicht verwendeten Programme beenden, um festzustellen, ob sich das Problem dadurch lösen lässt.
- Weitere Informationen über die Speicher-Mindestanforderungen finden Sie in der Software-Dokumentation. Installieren Sie ggf. zusätzlichen Speicher (siehe Service-Handbuch auf support.dell.com).
- Setzen Sie die Speichermodule wieder ein (siehe Service-Handbuch auf support.dell.com), um sicherzustellen, dass Ihr Computer erfolgreich mit dem Speicher kommunizieren kann.
- Führen Sie Dell Diagnostics aus (siehe ["Dell Diagnostics" auf Seite 45\)](#page-44-0).

#### WENN ANDERE SPEICHERPROBLEME AUFTRETEN -

- Setzen Sie die Speichermodule wieder ein (siehe Service-Handbuch auf support.dell.com), um sicherzustellen, dass Ihr Computer erfolgreich mit dem Speicher kommunizieren kann.
- Befolgen Sie unbedingt die Anweisungen für die Installation des Speichers (siehe Service-Handbuch auf support.dell.com).
- Stellen Sie sicher, dass der verwendete Speicher vom Computer unterstützt wird. Weitere Informationen über die vom Computer unterstützten Speichertypen finden Sie unter ["Speicher" auf Seite 24](#page-23-0).
- Führen Sie Dell Diagnostics aus (siehe ["Dell Diagnostics" auf Seite 45\)](#page-44-0).

#### <span id="page-48-0"></span>Probleme mit Absturz und Software

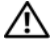

 $\bigwedge$  VORSICHT: Bevor Sie die in diesem Abschnitt beschriebenen Anweisungen ausführen, lesen Sie zunächst die im Lieferumfang Ihres Computers enthaltenen Sicherheitshinweise.

#### Der Computer startet nicht

#### STELLEN SIE SICHER, DASS DAS STROMKABEL ORDNUNGSGEMÄß AM COMPUTER UND AN DIE STECKDOSE ANGESCHLOSSEN IST .

#### Der Computer reagiert nicht mehr

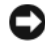

HINWEIS: Wenn sich das Betriebssystem nicht ordnungsgemäß herunterfahren lässt, können Daten verloren gehen.

COMPUTER AUSSCHALTEN — Wenn der Computer nicht mehr reagiert und auch nicht durch Drücken einer Taste auf der Tastatur bzw. Bewegen der Maus aktiviert werden kann, halten Sie den Betriebsschalter mindestens acht bis zehn Sekunden lang gedrückt, bis der Computer ausgeschaltet wird, und starten Sie den Computer anschließend erneut.

#### Ein Programm reagiert nicht mehr

#### PROGRAMM REENDEN -

- 1 Drücken Sie die Tastenkombination <Strg><Umschalt><Esc>, um den Task-Manager von Windows aufzurufen, und klicken Sie auf die Registerkarte Anwendungen.
- 2 Klicken Sie auf das Programm, das nicht mehr reagiert, und klicken Sie auf Task beenden.

#### Ein Programm stürzt wiederholt ab

**ZANMERKUNG:** Anweisungen für die Installation von Software finden Sie im Allgemeinen in der jeweiligen Dokumentation oder auf einem mitgelieferten Datenträger (Diskette, CD oder DVD).

SOFTWARE-DOKUMENTATION LESEN — Wenn notwendig, entfernen Sie das Programm und installieren es neu.

#### Ein Programm wurde für eine frühere Version von Microsoft® Windows® entwickelt.

#### PROGRAMMKOMPATIRILITÄTS-ASSISTENTEN AUSFÜHREN -

#### Windows Vista:

Der Programmkompatibilitäts-Assistent konfiguriert ein Programm für einen Modus in Windows Vista, in dem Sie Programme ausführen können, die für frühere Versionen von Windows entwickelt wurden.

- 1 Klicken Sie auf Start <sup>(† 2</sup>) → Systemsteuerung → Programme → Ältere Programme mit dieser Windows-Version verwenden.
- 2 Klicken Sie auf der Startseite auf Weiter.
- 3 Befolgen Sie die Anweisungen auf dem Bildschirm.

#### Windows XP:

Der Programmkompatibilitäts-Assistent konfiguriert ein Programm für einen Modus in Windows XP, in dem Sie Programme ausführen können, die für frühere Versionen von Windows entwickelt wurden.

- 1 Klicken Sie auf Start→ Alle Programme→ Zubehör→ Programmkompatibilitäts-Assistent→ Weiter.
- 2 Befolgen Sie die Anweisungen auf dem Bildschirm.

#### Ein blauer Bildschirm wird angezeigt

COMPUTER AUSSCHALTEN — Wenn der Computer nicht mehr reagiert und auch nicht durch Drücken einer Taste auf der Tastatur bzw. Bewegen der Maus aktiviert werden kann, halten Sie den Betriebsschalter mindestens acht bis zehn Sekunden lang gedrückt, bis der Computer ausgeschaltet wird, und starten Sie den Computer anschließend erneut.

#### Andere Probleme mit der Software

#### LESEN SIE DIE SOFTWAREDOKUMENTATION ODER HOLEN SIE INFORMATIONEN ZUR STÖRUNGSBEHEBUNG VOM SOFTWAREHERSTELLER EIN —

- Stellen Sie sicher, dass das Programm mit dem auf dem Computer installierten Betriebssystem kompatibel ist.
- Stellen Sie sicher, dass der Computer die minimalen Hardware-Anforderungen der Software erfüllt. Informationen dazu finden Sie in der Software-Dokumentation.
- Stellen Sie sicher, dass das Programm ordnungsgemäß installiert und konfiguriert wurde.
- Stellen Sie sicher, dass kein Konflikt zwischen Gerätetreibern und dem Programm vorliegt.
- Wenn notwendig, entfernen Sie das Programm und installieren es neu.

#### UNVERZÜGLICH EINE SICHERUNGSKOPIE IHRER DATEN ERSTELLEN

- Überprüfen Sie das Festplattenlaufwerk, Disketten, CDs oder DVDs mit einem Virentastprogramm auf Viren.
- Speichern und schließen Sie alle geöffneten Dateien, beenden Sie alle geöffneten Programme und fahren Sie den Computer über das Menü Start herunter.

#### Technischer Update Service von Dell

Der technische Update Service von Dell liefert Ihnen proaktive E-Mail-Benachrichtigungen zu Software- und Hardware-Aktualisierungen für Ihren Computer. Der Service ist kostenlos und kann vom Benutzer in Bezug auf Inhalt, Format und Häufigkeit der Benachrichtigungen angepasst werden.

Sie können sich unter support.dell.com/technicalupdate für den technischen Update Service von Dell registrieren.

#### Dell-Support-Dienstprogramm

Das Dell-Support-Dienstprogramm ist auf Ihrem Computer installiert und

über das Dell-Support-Symbol <a>
d</a> auf der Taskleiste oder die Schaltfläche Start verfügbar. Verwenden Sie dieses Supportprogramm für Informationen zur Selbsthilfe, Software-Aktualisierungen und Zustandserfassungen Ihrer Rechnerumgebung.

#### Zugriff auf das Dell-Support-Dienstprogramm

Rufen Sie das Dell-Support-Dienstprogramm mithilfe des Symbols <a> der Taskleiste oder mithilfe des Menüs Start auf.

Gehen Sie wie folgt vor, falls das Dell-Support-Symbol nicht in der Taskleiste angezeigt wird:

- 1 Klicken Sie auf Start→ Alle Programme→ Dell Support→ Dell Support Settings.
- 2 Stellen Sie sicher, dass das Kontrollkästchen Show icon on the taskbar (Symbol auf Taskleiste anzeigen) aktiviert ist.

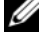

**ANMERKUNG:** Wenn das Dell-Support-Dienstprogramm nicht über das Startmenü verfügbar sein sollte, rufen Sie support.dell.com auf und laden Sie die Software herunter.

Das Dell-Support-Dienstprogramm ist für den Einsatz in Ihrer Computerumgebung konzipiert.

Das <sup>1</sup>Symbol in der Taskleiste funktioniert jeweils unterschiedlich, wenn Sie es anklicken, darauf doppelklicken oder mit der rechten Maustaste anklicken.

#### Anklicken des Dell-Support-Symbols

Wenn Sie das Symbol **C**anklicken oder mit der rechten Maustaste anklicken, können Sie die folgenden Aufgaben ausführen:

- Überprüfen Ihrer Computerumgebung.
- Anzeigen der Einstellungen für das Dell-Support-Dienstprogramm.
- Zugriff auf die Hilfedatei für das Dell-Support-Dienstprogramm.
- Anzeigen häufig gestellter Fragen (FAQs).
- Abrufen weiterer Informationen zum Dell-Support-Dienstprogramm.
- Deaktivieren des Dell-Support-Dienstprogramms.

#### Doppelklicken auf das Dell-Support-Symbol

Doppelklicken Sie auf das Symbol zum manuellen Überprüfen Ihrer Computerumgebung, zum Anzeigen häufig gestellter Fragen, zum Zugriff auf die Hilfedatei für das Dell-Support-Dienstprogramm und zum Anzeigen der Dell-Support-Einstellungen.

Weitere Informationen zum Dell-Support-Dienstprogramm erhalten Sie, indem Sie auf das Fragezeichen (?) am oberen Rand des Dell™-Support-Bildschirms klicken.

# 5

# Neu Installieren der Software

# Treiber

#### Identifizieren der Treiber

Wenn Probleme mit einem Gerät auftreten, überprüfen Sie, ob das Problem vom Treiber verursacht wird, und aktualisieren Sie gegebenenfalls den Treiber.

Microsoft<sup>®</sup> Windows Vista<sup>®</sup>:

- 1 Klicken Sie auf die Startschaltfläche von Windows Vista™ + und mit der rechten Maustaste auf Computer.
- 2 Klicken Sie auf Eigenschaften→ Geräte-Manager.

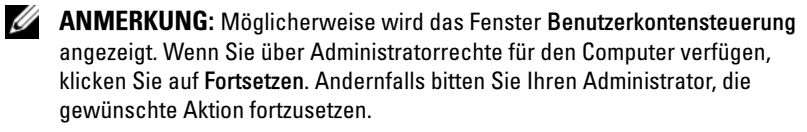

Microsoft Windows® XP:

- 1 Klicken Sie auf Start→ Systemsteuerung.
- 2 Klicken Sie unter Wählen Sie eine Kategorie auf Leistung und Wartung und dann auf System.
- 3 Klicken Sie im Fenster Systemeigenschaften auf die Registerkarte Hardware und dort auf Geräte-Manager.

Überprüfen Sie, ob ein Gerät in der Liste mit einem Ausrufezeichen (einem gelben Kreis mit einem [!]) auf dem Gerätesymbol gekennzeichnet ist.

Wenn sich ein Ausrufezeichen neben dem Gerätenamen befindet, müssen Sie möglicherweise den Treiber neu installieren oder einen neuen Treiber installieren (siehe "Neuinstallieren von Treibern und Dienstprogrammen" auf [Seite 56](#page-55-0)).

#### <span id="page-55-0"></span>Neuinstallieren von Treibern und Dienstprogrammen

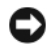

HINWEIS: Auf der Dell-Support-Website unter support.dell.com und auf Ihren Drivers and Utilities Medien (Treiber und Dienstprogramme) finden Sie die zulässigen Treiber für Dell™-Computer. Wenn Treiber installiert werden, die von anderen Herstellern stammen, arbeitet der Computer möglicherweise nicht ordnungsgemäß.

#### <span id="page-55-1"></span>Rückkehren zu einer älteren Version des Gerätetreibers

Windows Vista:

- 1 Klicken Sie auf die Startschaltfläche von Windows Vista <sup>17</sup> und dann mit der rechten Maustaste auf Computer.
- 2 Klicken Sie auf Eigenschaften→ Geräte-Manager.

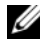

- ANMERKUNG: Möglicherweise wird das Fenster Benutzerkontensteuerung angezeigt. Wenn Sie über Administratorrechte für den Computer verfügen, klicken Sie auf Fortsetzen. Andernfalls bitten Sie Ihren Administrator, den Geräte-Manager aufzurufen.
- 3 Klicken Sie mit der rechten Maustaste auf die Geräte, für die ein neuer Treiber installiert wurde, und anschließend auf Eigenschaften.
- 4 Klicken Sie auf die Registerkarte Treiber→ Installierter Treiber.

Windows XP:

- 1 Klicken Sie auf Start→ Arbeitsplatz→ Eigenschaften→ Hardware→ Geräte-Manager.
- 2 Klicken Sie mit der rechten Maustaste auf die Geräte, für die ein neuer Treiber installiert wurde, und anschließend auf Eigenschaften.
- 3 Klicken Sie auf die Registerkarte Treiber und anschließend auf→ Installierter Treiber.

Kann das Problem durch Zurücksetzen des Gerätetreibers nicht behoben werden, verwenden Sie die Systemwiederherstellungsfunktion (siehe ["Wiederherstellen des Betriebssystems" auf Seite 58](#page-57-0)), um den Computer in den Betriebszustand vor der Installation des neuen Treibers zurückzuversetzen.

#### Verwenden der Drivers and Utilities Medien

Wenn das Problem durch die Verwendung der Rücksetzfunktion für Gerätetreiber bzw. der Systemwiederherstellung (siehe "Wiederherstellen des [Betriebssystems" auf Seite 58](#page-57-0)) nicht behoben werden konnte, führen Sie eine Neuinstallation des Treibers von den Drivers and Utilities Medien durch.

1 Während der Windows-Desktop angezeigt wird, legen Sie die F-Medien ein.

Wenn Sie die Drivers and Utilities Medien zum ersten Mal verwenden, fahren Sie mit [Schritt 2](#page-56-0) fort. Fahren Sie andernfalls mit [Schritt 5](#page-56-1) fort.

<span id="page-56-0"></span>**2** Wenn das Installationsprogramm auf den Drivers and Utilities Medien startet, befolgen Sie die Anweisungen auf dem Bildschirm.

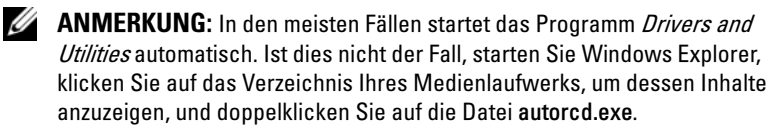

- 3 Wenn das Fenster InstallShield Wizard Complete (InstallShield-Assistent beendet) angezeigt wird, nehmen Sie die Drivers and Utilities Medien heraus und klicken Sie auf Finish (Fertig stellen), um den Computer neu zu starten.
- 4 Wenn der Windows-Desktop angezeigt wird, legen Sie die Drivers and Utilities Medien wieder ein.
- <span id="page-56-1"></span>5 Klicken Sie auf dem Bildschirm Welcome Dell System Owner (Herzlichen Glückwunsch zum Kauf Ihres Dell-Systems!) auf Next (Weiter).
	- **ANMERKUNG:** Das Programm *Drivers and Utilities* enthält ausschließlich Treiber für Hardware, die bei Auslieferung des Computers auf diesem installiert war. Wenn Sie zusätzliche Hardware-Komponenten installiert haben, werden die Treiber für die neue Hardware möglicherweise nicht angezeigt. Wenn diese Treiber nicht angezeigt werden, beenden Sie das Programm *Drivers and Utilities*. Informationen zu den Treibern finden Sie in der Dokumentation der jeweiligen Komponente.

Eine Meldung zeigt an, dass die ResourceCD nach Hardware in Ihrem Computer sucht.

Die vom Computer verwendeten Treiber werden automatisch im Fenster My Drivers – The ResourceCD has identified these components in your system (Eigene Treiber – Die ResourceCD hat diese Systemkomponenten erkannt) aufgeführt.

6 Klicken Sie auf die zu installierenden Treiber und befolgen Sie die Anweisungen auf dem Bildschirm.

Wenn ein bestimmter Treiber nicht aufgeführt ist, wird dieser Treiber vom Betriebssystem nicht benötigt.

#### Manuelles Neuinstallieren von Treibern

Nachdem Sie die Treiberdateien, wie im vorherigen Abschnitt beschrieben, auf Ihrer Festplatte extrahiert haben, gehen Sie wie folgt vor:

- 1 Klicken Sie auf die Startschaltfläche von Windows Vista <sup>(+ 2</sup> und dann mit der rechten Maustaste auf Computer.
- 2 Klicken Sie auf Eigenschaften→ Geräte-Manager.

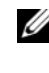

**ANMERKUNG:** Möglicherweise wird das Fenster Benutzerkontensteuerung angezeigt. Wenn Sie über Administratorrechte für den Computer verfügen, klicken Sie auf Fortsetzen. Andernfalls bitten Sie Ihren Administrator, den Geräte-Manager aufzurufen.

- 3 Doppelklicken Sie auf den Gerätetyp, für den Sie den Treiber installieren möchten (z. B. Audio oder Video).
- 4 Doppelklicken Sie auf den Namen des Gerätes, für das der Treiber installiert werden soll.
- 5 Klicken Sie auf die Registerkarte Treiber und dann auf→ Treiber aktualisieren→ Auf dem Computer nach Treibersoftware suchen.
- 6 Klicken Sie auf Durchsuchen, um zu dem Verzeichnis zu wechseln, in das die Treiberdateien zuvor kopiert wurden.
- 7 Wenn der Name des entsprechenden Treibers angezeigt wird, klicken Sie auf den Treibernamen→ OK→ Weiter.
- 8 Klicken Sie auf Fertig stellen und starten Sie den Computer neu.

### <span id="page-57-0"></span>Wiederherstellen des Betriebssystems

Sie können Ihr Betriebssystem folgendermaßen wiederherstellen:

• Die Microsoft Windows-Systemwiederherstellung führt Ihren Computer in einen früheren Betriebszustand zurück, ohne dass dies Auswirkungen auf Ihre Arbeitsdateien hat. Verwenden Sie immer zuerst die Systemwiederherstellung, um das Betriebssystem wiederherzustellen und Ihre Arbeitsdateien zu beizubehalten.

- Dell Factory Image Restore (verfügbar in Windows Vista) setzt Ihre Festplatte auf den Betriebsstatus zurück, den sie beim Kauf des Systems hatte. Durch dieses Programm werden sämtliche Daten auf der Festplatte gelöscht und alle Programme entfernt, die nach Erhalt des Computers installiert wurden. Verwenden Sie Dell Factory Image Restore nur dann, wenn das auftretende Betriebssystemproblem nicht über die Systemwiederherstellung behoben werden konnte.
- Wenn Sie mit dem Computer die Betriebssystem-Medien erhalten haben, können Sie diese zum Wiederherstellen des Betriebssystems verwenden. Allerdings werden bei Verwendung der Betriebssystem-Medien auch alle Daten auf der Festplatte gelöscht. Verwenden Sie diese Medien nur dann, wenn sich das Problem mit der Systemwiederherstellung nicht beheben lässt.

#### <span id="page-58-0"></span>Verwenden der Systemwiederherstellung von Microsoft® Windows®

Die Windows-Betriebssysteme verfügen über eine Systemwiederherstellung, mit der Sie den Computer (ohne Auswirkung auf Ihre Arbeitsdateien) in einen früheren Betriebszustand zurückversetzen können, wenn Änderungen an der Hardware, Software oder an Systemeinstellungen zu einem unerwünschten Betriebszustand des Computers geführt haben. Sämtliche Änderungen, die durch die Systemwiederherstellung an Ihrem Computer vorgenommen werden, können vollständig rückgängig gemacht werden.

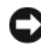

HINWEIS: Legen Sie regelmäßig Sicherungskopien von allen Arbeitsdateien an. Ihre Arbeitsdateien können durch die Systemwiederherstellung nicht überwacht oder wiederhergestellt werden.

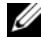

ANMERKUNG: Die in diesem Dokument beschriebenen Vorgänge gelten für die Windows-Standardansicht. Wenn Sie auf Ihrem Dell™-Computer die klassische Windows-Ansicht verwenden, treffen die Beschreibungen möglicherweise nicht zu.

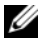

**ZANMERKUNG: Stellen Sie Ihren Dell™-Computer auf die Windows** Classic-Ansicht ein.

#### Starten der Systemwiederherstellung

Windows Vista:

- 1 Klicken Sie auf Start
- 2 Geben Sie im Suchfeld das Wort Systemwiederherstellung ein und drücken Sie die Eingabetaste.
	- **ANMERKUNG:** Möglicherweise wird das Fenster Benutzerkontensteuerung angezeigt. Wenn Sie über Administratorrechte für den Computer verfügen, klicken Sie auf Fortsetzen. Andernfalls bitten Sie Ihren Administrator, die gewünschte Aktion fortzusetzen.
- 3 Klicken Sie auf Weiter und folgen Sie den Anweisungen auf dem Bildschirm.

Falls das Problem durch die Systemwiederherstellung nicht behoben wurde, können Sie die letzte Systemwiederherstellung rückgängig machen (siehe ["Rückgängigmachen der letzten Systemwiederherstellung" auf Seite 60](#page-59-0)).

Windows XP:

**C** HINWEIS: Speichern und schließen Sie alle geöffneten Dateien und beenden Sie alle aktiven Programme, bevor Sie den Computer in den früheren Betriebszustand zurückversetzen. Ändern, öffnen oder löschen Sie keine Dateien oder Programme, bis die Systemwiederherstellung vollständig abgeschlossen ist.

- 1 Klicken Sie auf Start→ Alle Programme→ Zubehör→ Systemprogramme→ Systemwiederherstellung.
- 2 Klicken Sie entweder auf Computer zu einem früheren Zeitpunkt wiederherstellen oder auf Einen Wiederherstellungspunkt erstellen.
- 3 Klicken Sie auf Weiter und befolgen Sie die Anweisungen auf dem Bildschirm.

#### <span id="page-59-0"></span>Rückgängigmachen der letzten Systemwiederherstellung

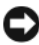

HINWEIS: Speichern und schließen Sie alle geöffneten Dateien und beenden Sie alle geöffneten Programme, bevor Sie die letzte Systemwiederherstellung rückgängig machen. Ändern, öffnen oder löschen Sie keine Dateien oder Programme, bis die Systemwiederherstellung vollständig abgeschlossen ist.

Windows Vista:

- 1 Klicken Sie auf Start
- 2 Geben Sie im Suchfeld das Wort Systemwiederherstellung ein und drücken Sie die Eingabetaste.

3 Klicken Sie auf Letzte Wiederherstellung rückgängig machen und auf Weiter. Windows XP:

- 1 Klicken Sie auf Start→ Alle Programme→ Zubehör→ Systemprogramme→ Systemwiederherstellung.
- 2 Klicken Sie auf Letzte Wiederherstellung rückgängig machen und auf Weiter.

#### Aktivieren der Systemwiederherstellung

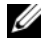

**ANMERKUNG:** Windows Vista deaktiviert die Systemwiederherstellung nicht, auch wenn nur wenig Festplattenspeicherplatz verfügbar ist. Die nachfolgenden Schritte gelten deshalb nur für Windows XP.

Wenn Sie Windows XP bei weniger als 200 MB freiem Festplattenspeicherplatz installieren, ist die Systemwiederherstellung automatisch deaktiviert.

So überprüfen Sie, ob die Systemwiederherstellung aktiviert ist:

- 1 Klicken Sie auf Start→ Systemsteuerung→ Leistung und Wartung→ System.
- 2 Klicken Sie auf die Registerkarte Systemwiederherstellung und prüfen Sie, ob die Option Systemwiederherstellung deaktivieren deaktiviert ist.

#### Verwenden von Dell™ Factory Image Restore

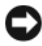

**CO** HINWEIS: Mit Dell Factory Image Restore werden alle Daten auf der Festplatte endgültig gelöscht und alle Anwendungen und Treiber entfernt, die nach Erhalt des Computers installiert wurden. Sie sollten Ihre Daten nach Möglichkeit sichern, bevor Sie Dell Factory Image Restore einsetzen. Verwenden Sie Dell Factory Image Restore nur dann, wenn das auftretende Betriebssystemproblem nicht über die Systemwiederherstellung behoben werden konnte.

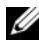

**ANMERKUNG:** Dell Factory Image Restore ist in bestimmten Regionen oder auf Ihrem Computer möglicherweise nicht verfügbar.

Benutzen Sie Dell Factory Image Restore (Windows Vista) nur als letztes Mittel, um das Betriebssystem wiederherzustellen. Mit dieser Option wird das Festplattenlaufwerk in den Original-Betriebszustand zurückgesetzt. Alle Programme oder Dateien, die seit der Auslieferung des Computers hinzugefügt wurden (auch die Arbeitsdateien), werden unwiderruflich von der Festplatte gelöscht. Arbeitsdateien sind beispielsweise Dokumente, Tabellen, E-Mail-Nachrichten, digitale Fotos, Musikdateien usw. Sichern Sie möglichst alle Dateien, bevor Sie Factory Image Restore anwenden.

#### Windows Vista: Dell Factory Image Restore

- 1 Schalten Sie den Computer ein. Wenn das Dell-Logo angezeigt wird, drücken Sie mehrmals auf die Taste <F8>, um das Fenster Erweiterte Startoptionen von Windows Vista zu öffnen.
- 2 Wählen Sie Computer reparieren aus.

Das Fenster für Systemwiederherstellungsoptionen wird angezeigt.

- 3 Wählen Sie ein Tastaturlayout aus und klicken Sie auf Weiter.
- 4 Melden Sie sich als lokaler Benutzer an, um die Wiederherstellungsoptionen zu öffnen. Geben Sie zum Öffnen der Eingabeaufforderung in das Feld für den Benutzernamen administrator ein und klicken Sie anschließend auf OK.
- 5 Klicken Sie auf Dell Factory Image Restore.

**ANMERKUNG:** Je nach Konfiguration müssen Sie zunächst Dell Factory Tools und anschließend Dell Factory Image Restore auswählen.

Der Begrüßungsbildschirm von Dell Factory Image Restore wird angezeigt.

6 Klicken Sie auf Weiter.

Das Dialogfeld für Confirm Data Deletion (Löschen der Daten bestätigen) wird geöffnet.

**HINWEIS:** Wenn Sie nicht mit Factory Image Restore fortfahren möchten, klicken Sie auf Cancel (Abbrechen).

7 Aktivieren Sie das Kontrollkästchen, um zu bestätigen, dass Sie mit der Neuformatierung der Festplatte fortfahren und die Systemsoftware auf die Werkseinstellungen zurücksetzen möchten. Klicken Sie anschließend auf Weiter.

Der Wiederherstellungsvorgang wird gestartet und benötigt bis zum Abschluss mindestens 5 Minuten. Nachdem das Betriebssystem und die werkseitig installierten Anwendungsprogramme in den Zustand bei Auslieferung zurückgesetzt wurden, wird eine entsprechende Meldung angezeigt.

8 Klicken Sie auf Fertig stellen, um den Computer neu zu starten.

#### Verwenden der Betriebssystem-Medien

#### Vorbereitung

Wenn Sie das Windows-Betriebssystem neu installieren möchten, um ein Problem mit einem neu installierten Treiber zu beheben, probieren Sie zunächst Windows Device Driver Rollback (Rücksetzfunktion für Gerätetreiber von Windows). Siehe ["Rückkehren zu einer älteren Version des](#page-55-1)  [Gerätetreibers" auf Seite 56](#page-55-1). Wenn die Rücksetzfunktion für Gerätetreiber das Problem nicht löst, verwenden Sie die Systemwiederherstellung von Microsoft Windows, um das Betriebssystem in den Betriebszustand vor der Installation des neuen Gerätetreibers zurückzuversetzen. Siehe "Verwenden [der Systemwiederherstellung von Microsoft](#page-58-0)® Windows®" auf Seite 59.

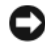

**C** HINWEIS: Vor der Installation erstellen Sie erst eine Sicherungskopie der Daten auf dem primären Festplattenlaufwerk. In herkömmlichen Festplattenkonfigurationen handelt es sich bei dem primären Festplattenlaufwerk um das zuerst vom Computer erkannte Laufwerk.

Um Windows neu zu installieren, benötigen Sie die Dell™-Betriebssystem-Medien und die Dell Drivers and Utilities Medien.

**ANMERKUNG:** Die Dell *Drivers and Utilities* Medien enthalten Treiber, die während der Montage des Computers im Werk installiert wurden. Mithilfe der Dell Drivers and Utilities Medien können Sie beliebige benötigte Treiber laden. Je nachdem, in welcher Region Sie den Computer erworben haben oder ob Sie die Medien angefordert haben, sind die Dell *Drivers and Utilities* Medien und die Dell-Betriebssystem-Medien möglicherweise nicht im Lieferumfang des Computers enthalten.

#### Neuinstallieren von Windows

Der Neuinstallationsvorgang kann 1 bis 2 Stunden in Anspruch nehmen. Nach der Neuinstallation des Betriebssystems müssen Sie die Gerätetreiber, das Virenschutzprogramm sowie weitere Software ebenfalls neu installieren.

- 1 Speichern und schließen Sie alle geöffneten Dateien und beenden Sie alle geöffneten Programme.
- 2 Legen Sie die Betriebssystem-Medien ein.
- 3 Wenn die Install Windows (Windows installieren)-Nachricht erscheint, klicken Sie auf Exit (Beenden).
- 4 Starten Sie den Computer neu. Wenn das Dell-Logo angezeigt wird, drücken Sie sofort <F12>.

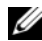

**ANMERKUNG:** Falls es zu lange gedauert hat und das Betriebssystem-Logo erscheint, warten Sie weiter, bis der Desktop von Microsoft® Windows® angezeigt wird. Fahren Sie dann den Computer herunter und versuchen Sie es erneut.

**ZANMERKUNG:** Mit den nächsten Schritten wird die Startreihenfolge nur einmalig geändert. Beim nächsten Systemstart wird der Computer entsprechend der im System-Setup-Programm festgelegten Gerätereihenfolge hochgefahren.

- 5 Wenn die Liste der startfähigen Geräte angezeigt wird, wählen Sie CD/DVD/CD-RW Drive (CD/DVD/CD-RW-Laufwerk) und drücken Sie die Eingabetaste.
- 6 Drücken Sie eine beliebige Taste, um von der CD-ROM zu starten und befolgen Sie dann die Anweisungen auf dem Bildschirm, um die Installation abzuschließen.

# 6

# Informationsquellen

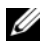

**ANMERKUNG:** Einige Funktionen oder Medien sind optional und möglicherweise nicht im Lieferumfang Ihres Computers enthalten. Einige Funktionen oder Medien sind möglicherweise in bestimmten Ländern nicht verfügbar.

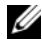

**ZANMERKUNG:** Weitere Informationen sind eventuell im Lieferumfang des Computers enthalten.

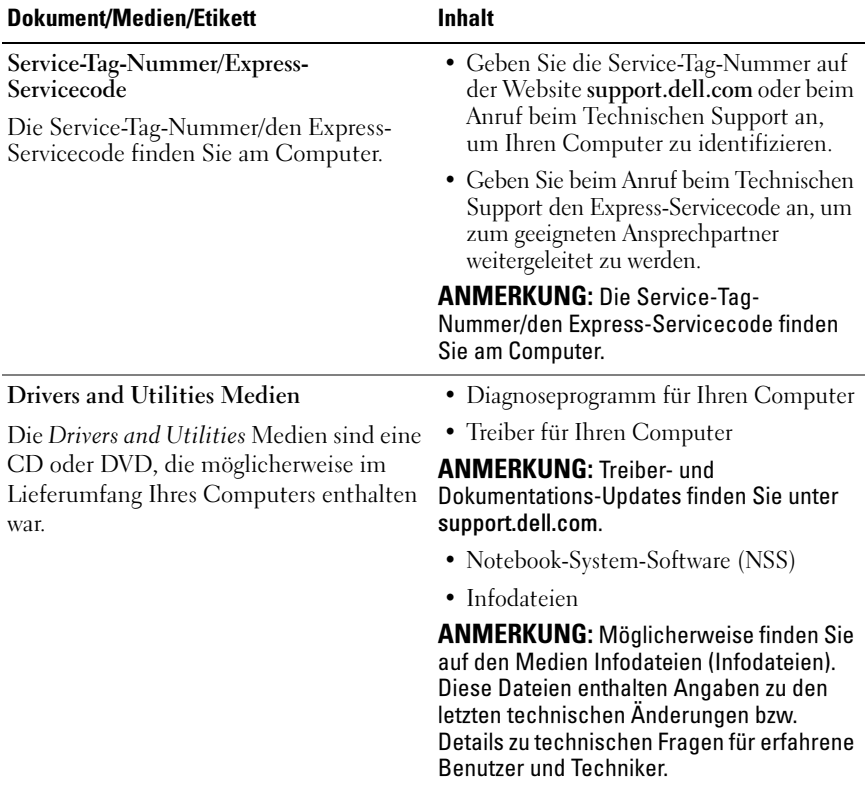

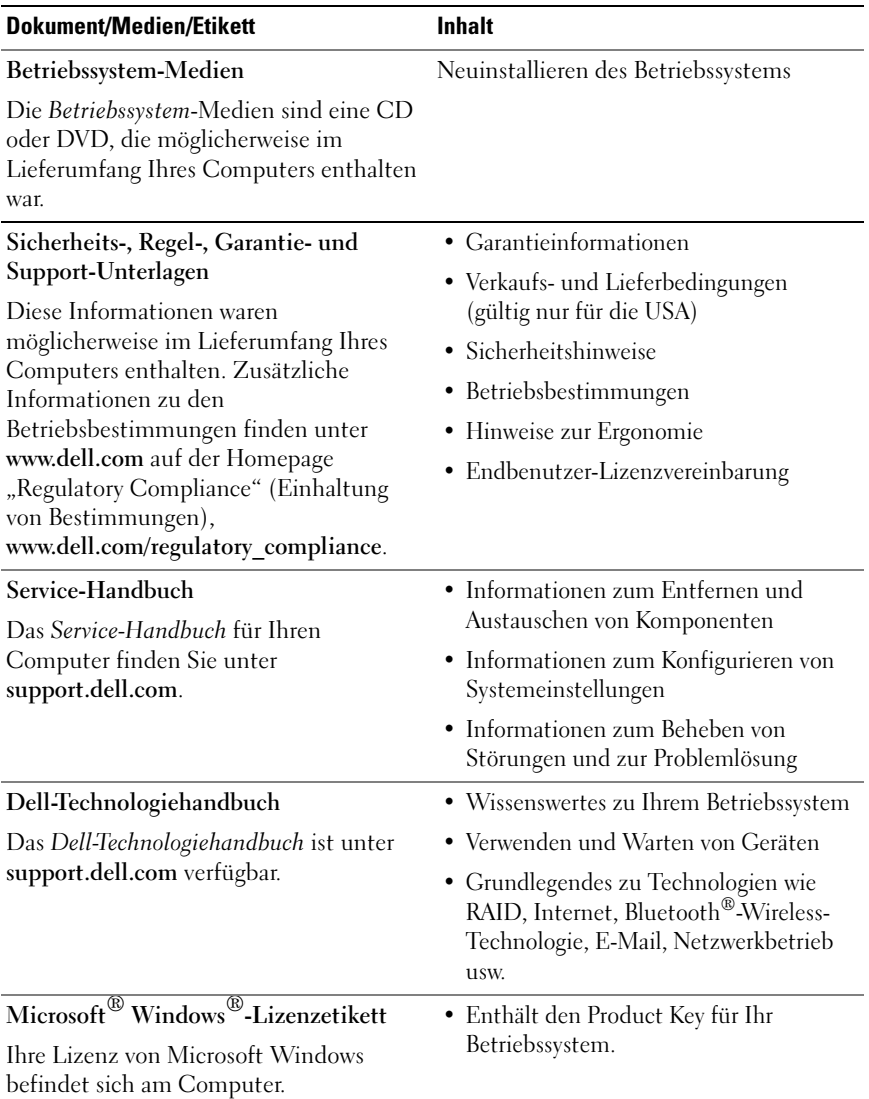

# Wie Sie Hilfe bekommen

## Anfordern von Unterstützung

#### VORSICHT: Falls das Computergehäuse entfernt werden muss, müssen Sie vorher die Netz- und Modemkabel aus den Steckdosen ziehen. Befolgen Sie die Sicherheitshinweise, die im Lieferumfang Ihres Computers enthalten waren.

Wenn am Computer eine Störung auftritt, führen Sie folgende Schritte aus, um das Problem zu diagnostizieren und zu beheben:

- 1 Suchen Sie im Abschnitt "Tipps für die Behebung von Störungen" auf [Seite 47](#page-46-0) nach Informationen und Vorgehensweisen, die das Problem mit dem Computer betreffen.
- 2 Unter ["Dell Diagnostics" auf Seite 45](#page-44-1) finden Sie Vorgehensweisen zum Ausführen des Programms Dell Diagnostics.
- 3 Füllen Sie die ["Diagnose-Checkliste" auf Seite 73](#page-72-0) aus.
- 4 Ziehen Sie die umfangreichen Online-Dienste auf der Dell-Support-Website (support.dell.com) zu Rate, falls es Fragen zur Verfahrensweise bei der Installation und der Fehlerbehebung gibt. Eine weiterführende Liste der Online-Support-Dienste von Dell finden Sie unter ["Online-](#page-68-0)[Dienste" auf Seite 69](#page-68-0).
- 5 Wenden Sie sich an Dell (siehe "Kontaktaufnahme mit Dell" auf [Seite 74\)](#page-73-1), wenn das Problem anhand der zuvor beschriebenen Schritte nicht gelöst werden konnte.

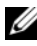

**ANMERKUNG:** Rufen Sie den Support von Dell von einem Telefon in der Nähe des Computers an, damit Sie der Support-Mitarbeiter bei den erforderlichen Schritten unterstützen kann.

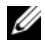

**ZANMERKUNG:** Der Express-Servicecode-System von Dell ist möglicherweise nicht in allen Ländern verfügbar.

Geben Sie den Express-Servicecode ein, wenn Sie vom automatischen Telefonsystem von Dell dazu aufgefordert werden, damit Ihr Anruf direkt zu den zuständigen Support-Mitarbeitern weitergeleitet werden kann. Wenn Sie über keinen Express-Servicecode verfügen, öffnen Sie den Ordner Dell Accessories, doppelklicken Sie auf das Symbol Express Service Code und befolgen Sie die weiteren Anweisungen.

Anweisungen zur Nutzung des Supports von Dell erhalten Sie unter ["Technischer Support und Kundendienst" auf Seite 68](#page-67-0).

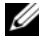

**ANMERKUNG:** Einige der nachstehend aufgeführten Dienste sind eventuell nicht in allen Ländern verfügbar. Die Verfügbarkeit erfahren Sie von Ihrem lokalen Dell-Vertragshändler.

#### <span id="page-67-0"></span>Technischer Support und Kundendienst

Der Support-Service von Dell steht Ihnen zur Verfügung, um Ihnen alle Fragen rund um die Hardware von Dell™ zu beantworten. Die Support-Mitarbeiter verwenden computergestützte Diagnoseprogramme, um Ihre Fragen schnell und präzise zu beantworten.

Informationen zur Kontaktaufnahme mit dem Support-Service von Dell finden Sie unter ["Vor Ihrem Anruf" auf Seite 72.](#page-71-0) Machen Sie dort die Kontaktdaten für Ihr Land ausfindig oder besuchen Sie die Website support.dell.com.

#### DellConnect™

DellConnect ist ein einfaches Online-Zugriffs-Tool, mit dem Service- und Support-Mitarbeiter von Dell über eine Breitbandverbindung Zugriff auf Ihren Computer erhalten, um das bei Ihnen auftretende Problem in Ihrem Beisein zu diagnostizieren und zu beheben. Wenn Sie weitere Informationen hierzu wünschen, rufen Sie die Website support.dell.com auf und klicken Sie auf DellConnect.

#### <span id="page-68-0"></span>Online-Dienste

Auf den folgenden Websites erfahren Sie mehr über die Produkte und Dienstleistungen von Dell:

www.dell.com www.dell.com/ap (nur für Asien und den Pazifikraum) www.dell.com/jp (nur Japan) www.euro.dell.com (nur für Europa) www.dell.com/la (Lateinamerika und Karibik) www.dell.ca/ (nur für Kanada)

Sie erreichen den Support von Dell über folgende Websites und E-Mail-Adressen:

- Websites des Dell Supports support.dell.com support.jp.dell.com (nur für Japan) support.euro.dell.com (nur für Europa)
- E-Mail-Adressen des Dell-Supports mobile\_support@us.dell.com

support@us.dell.com

la-techsupport@dell.com (nur Lateinamerika und Karibik)

apsupport@dell.com (nur für Asien und den Pazifikraum)

- E-Mail-Adressen des Marketing- und Vertriebsteams von Dell apmarketing@dell.com (nur für Asien und den Pazifikraum) sales\_canada@dell.com (nur für Kanada)
- Anonymes FTP-Protokoll (Dateiübertragungsprotokoll) ftp.dell.com

Melden Sie sich als Benutzer: anonymous an und verwenden Sie Ihre E-Mail-Adresse als Kennwort.

#### AutoTech-Service

AutoTech, der automatische Support von Dell, bietet Ihnen aufgezeichnete Antworten auf die Fragen, die Dell-Kunden am häufigsten zu Notebooks und Desktop-Computern stellen.

Wenn Sie AutoTech anrufen, können Sie mithilfe der Telefontasten das Thema auswählen, zu dem Sie Fragen haben. Die Telefonnummer für Ihre Region erfahren Sie unter ["Kontaktaufnahme mit Dell" auf Seite 74.](#page-73-1)

#### Automatisches Auftragsauskunftsystem

Um den Status der von Ihnen bestellten Dell-Produkte abzufragen, können Sie die Website support.dell.com aufrufen oder das automatische Auftragsauskunftsystem anrufen. Über eine Bandansage werden Sie zur Angabe bestimmter Informationen aufgefordert, die erforderlich sind, um Ihre Bestellung zu finden und darüber Auskunft zu geben. Die Telefonnummer für Ihre Region erfahren Sie unter "Kontaktaufnahme mit [Dell" auf Seite 74](#page-73-1).

## Probleme mit der Bestellung

Sollten sich Probleme mit der Bestellung ergeben (fehlende oder falsche Teile, fehlerhafte Rechnung), setzen Sie sich mit dem Kundendienst von Dell in Verbindung. Halten Sie bei Ihrem Anruf die Rechnung oder den Lieferschein bereit. Die Telefonnummer für Ihre Region erfahren Sie unter ["Kontaktaufnahme mit Dell" auf Seite 74.](#page-73-1)

# Produktinformationen

Wenn Sie Informationen zu weiteren Produkten von Dell benötigen oder eine Bestellung aufgeben möchten, besuchen Sie die Website von Dell unter www.dell.com. Die Rufnummern der Verkaufsberater für Ihre Region finden Sie unter ["Kontaktaufnahme mit Dell" auf Seite 74](#page-73-1).

### Einsenden von Teilen zur Reparatur auf Garantie oder zur Gutschrift

Produkte, die zur Reparatur oder Gutschrift zurückgesendet werden, müssen wie folgt vorbereitet werden:

1 Rufen Sie bei Dell an, um eine Rücksendegenehmigungsnummer zu erhalten, und schreiben Sie diese deutlich lesbar außen auf den Versandkarton.

Die Telefonnummer für Ihre Region erfahren Sie unter "Kontaktaufnahme [mit Dell" auf Seite 74.](#page-73-1) Legen Sie eine Kopie der Rechnung und ein Begleitschreiben bei, in dem der Grund der Rücksendung erklärt wird.

- **2** Legen Sie eine Kopie der Diagnose-Checkliste bei (siehe ["Diagnose-](#page-72-0)[Checkliste" auf Seite 73](#page-72-0)). In dieser sollten die durchgeführten Tests und alle Fehlermeldungen von Dell Diagnostics aufgeführt sein (siehe ["Kontaktaufnahme mit Dell" auf Seite 74\)](#page-73-1).
- 3 Falls das Gerät zur Gutschrift zurückgesendet wird, legen Sie alle zugehörigen Zubehörteile (z. B. Netzkabel, Software-Disketten, Handbücher usw.) bei.
- 4 Schicken Sie die Geräte in der Originalverpackung (oder einer ähnlichen Verpackung) zurück.

Beachten Sie, dass Sie die Versandkosten tragen müssen. Außerdem sind Sie verantwortlich für die Transportversicherung aller zurückgeschickten Produkte und tragen das Verlustrisiko für den Versand an Dell. Nachnahmesendungen werden nicht angenommen.

Rücksendungen, die den obigen Voraussetzungen nicht entsprechen, werden bei der Dell-Annahmestelle verweigert und die Geräte werden an Sie zurückgeschickt.

## <span id="page-71-0"></span>Vor Ihrem Anruf

**ANMERKUNG:** Halten Sie bei einem Anruf den Express-Servicecode bereit. Mit diesem Code werden Sie durch das automatische Support-Telefonsystem schneller verbunden. Möglicherweise werden Sie auch nach Ihrer Service-Tag-Nummer gefragt, die sich an der Rückseite oder Unterseite Ihres Computers befindet.

Vergessen Sie nicht, die Diagnose-Checkliste (siehe "Diagnose-Checkliste" [auf Seite 73\)](#page-72-0) auszufüllen. Wenn möglich, sollten Sie Ihren Computer einschalten, bevor Sie den Support von Dell anrufen, sowie ein Telefon in der Nähe des Computers verwenden. Sie werden unter Umständen aufgefordert, bestimmte Befehle einzugeben, detaillierte Informationen während der Ausführung von Operationen zu übermitteln oder sonstige Verfahren für die Störungsbehebung anzuwenden, die nur am System selbst durchgeführt werden können. Halten Sie die Computer-Dokumentation griffbereit.

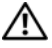

VORSICHT: Lesen Sie vor der Arbeit an Komponenten im Innern des Computers zunächst die Sicherheitsanweisungen in der im Lieferumfang des Computers enthaltenen Dokumentation.
#### Diagnose-Checkliste

Name:

Datum:

Adresse:

Telefonnummer:

Service-Tag-Nummer (Strichcode auf der Rückseite oder Unterseite des Computers):

Express-Servicecode:

Rücksendegenehmigungsnummer (sofern durch den technischen Support von Dell vergeben):

Betriebssystem und Version:

Geräte:

Erweiterungskarten:

Ist Ihr System an ein Netzwerk angeschlossen? Ja/Nein

Netzwerk, Version und Netzwerkadapter:

Programme mit Versionsangabe:

Bestimmen Sie den Inhalt der Startdateien des Systems anhand der Dokumentation zum Betriebssystem. Drucken Sie diese Dateien, falls ein Drucker angeschlossen ist. Notieren Sie andernfalls den Inhalt der Dateien, bevor Sie bei Dell anrufen.

Fehlermeldung, Signalton- oder Diagnosecode:

Beschreibung des Problems und durchgeführte Maßnahmen zur Störungsbehebung:

## Kontaktaufnahme mit Dell

Kunden in den USA können Dell unter der Rufnummer 800-WWW-DELL (800 999 3355) erreichen.

<span id="page-73-0"></span>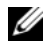

**ANMERKUNG:** Wenn Sie nicht mit dem Internet verbunden sind, finden Sie die Kontaktdaten auf der Rechnung, dem Lieferschein oder im Produktkatalog von Dell.

Dell stellt verschiedene Online- und telefonbasierte Optionen für Support und Service zur Verfügung. Die Verfügbarkeit ist je nach Land und Produkt unterschiedlich. Bestimmte Dienstleistungen werden deshalb in Ihrer Region möglicherweise nicht angeboten. So erreichen Sie den Vertrieb, den technischen Support und den Kundendienst von Dell:

- 1 Rufen Sie die Website support.dell.com auf und stellen Sie sicher, dass Sie das Land bzw. die Region im Drop-Down-Menü Choose A Country/Region (Land oder Region auswählen) am unteren Seitenrand richtig ausgewählt haben.
- 2 Klicken Sie auf Contact Us (Kontaktieren Sie uns) im linken Seitenbereich und auf den entsprechenden Link für den gewünschten Dienst oder Support.
- 3 Wählen Sie die für Sie geeignete Art der Kontaktaufnahme mit Dell aus.

# **Stichwortverzeichnis**

## A

Anschließen [IEEE 1394-Geräte, 14](#page-13-0) [Netzadapter, 13](#page-12-0) [Netzwerkkabel, 14](#page-13-1) [USB-Geräte, 14](#page-13-2) Arbeitsspeicher [Störungen beheben, 49](#page-48-0) [Assistent zum Übertragen von](#page-17-0)  Dateien und Einstellungen, 18 Assistenten

[Assistent zum Übertragen von](#page-17-0)  Dateien und Einstellungen, 18 [Programmkompatibilitäts-](#page-49-0)Assistent, 50

#### B

Betrieb [Status der Betriebsanzeige, 47](#page-46-0)

Betriebssystem [Datenträger, 63](#page-62-0) [Dell Factory Image Restore, 61](#page-60-0) [Medien, 66](#page-65-0) [neu installieren, 66](#page-65-0) [PC Restore, 61](#page-60-0) [Systemwiederherstellung, 58](#page-57-0)

## C

Computer [Technische Angaben, 23](#page-22-0)

#### D

Dell [Factory Image Restore, 61](#page-60-1) [kontaktieren, 67,](#page-66-0) [74](#page-73-0) [Software-Updates, 52](#page-51-0) [Support-Dienstprogramm, 52](#page-51-0) [Technischer Support und](#page-67-0)  Kundendienst, 68 [Technischer Update-Service, 52](#page-51-1) [Dell Diagnostics, 45](#page-44-0) [Starten von der Festplatte, 45](#page-44-1) [Starten von Drivers and Utilities](#page-45-0)  Medien, 46 [Dell Factory Image Restore, 62](#page-61-0) [DellConnect, 68](#page-67-1) [Dell-Technologiehandbuch, 66](#page-65-1) Diagnose [Dell, 45](#page-44-0) [Signaltoncodes, 34](#page-33-0) [Dokumentation, 65](#page-64-0) [Dell-Technologiehandbuch, 66](#page-65-1) [Service-Handbuch, 66](#page-65-2) [Drivers and Utilities Medien, 57,](#page-56-0)  65 [Dell Diagnostics, 45](#page-44-0)

## E

[Express-Servicecode, 65](#page-64-2)

## F

[Factory Image Restore, 61](#page-60-1) Fehlermeldungen [Signaltoncodes, 34](#page-33-0)

#### H

[Hinweise zur Ergonomie, 66](#page-65-3)

## I

[Informationsquellen, 65](#page-64-0) Internet [Setup, 16](#page-15-0)

#### K

[Kontakt zu Dell, 67,](#page-66-0) [74](#page-73-0)

#### M

Medien [Betriebssystem, 66](#page-65-0) [Drivers and Utilities, 65](#page-64-1)

#### N

Neu installieren [Software, 55](#page-54-0) Treiber und [Dienstprogramme, 56](#page-55-0) [Notebook-Systemsoftware, 65](#page-64-3)

#### P

[PC Restore, 61](#page-60-0) Probleme [früheren Systemzustand](#page-58-0)  wiederherstellen, 59 Product Key für [Betriebssystem, 66](#page-65-4)

#### S

[S.M.A.R.T, 44](#page-43-0) [Service-Handbuch, 66](#page-65-2) [Service-Tag-Nummer, 65](#page-64-4) Setup [Internet, 16](#page-15-0) [Signaltoncodes, 34](#page-33-0) Software [neu installieren, 55](#page-54-0) [Probleme, 50](#page-49-0) [Störungen beheben, 50-](#page-49-1)[51](#page-50-0) [Updates, 52](#page-51-1) Störungen beheben [Arbeitsspeicher, 49](#page-48-0) [Betriebsanzeigen, 33](#page-32-0) [Blauer Bildschirm, 51](#page-50-1) [Computer reagiert nicht, 49](#page-48-1)

[Dell Diagnostics, 45](#page-44-0) [Fehlermeldungen, 35](#page-34-0) [früheren Systemzustand](#page-57-0)  [wiederherstellen, 58-](#page-57-0)[59](#page-58-0) [Hinweise, 47](#page-46-1) [Programm stürzt ab, 49](#page-48-1) Programm- und [Windows-Kompatibilität, 50](#page-49-0) [Software, 49-](#page-48-1)[51](#page-50-0) [Status der Betriebsanzeige, 47](#page-46-0) [Stromversorgung, 47](#page-46-0) [Störungsbehebung, 33,](#page-32-1) [66](#page-65-5) Stromversorgung [Störungen beheben, 47](#page-46-0) [Support, 67](#page-66-0) [Dell kontaktieren, 74](#page-73-0) [DellConnect, 68](#page-67-1) [Online-Dienste, 69](#page-68-0) [Regional, 69](#page-68-0) [Technischer Support und](#page-67-0)  Kundendienst, 68 [Systemwiederherstellung, 58-](#page-57-0)[59](#page-58-0) [aktivieren, 61](#page-60-2)

## T

[Technische Angaben, 23](#page-22-0) [Telefonnummern, 74](#page-73-0) [Treiber, 55](#page-54-1) [Drivers and Utilities Medien, 65](#page-64-1) [identifizieren, 55](#page-54-2) [neu installieren, 56](#page-55-0) [Zurücksetzen auf eine frühere](#page-55-1)  Version, 56

### U

[Übertragen von Daten auf einen](#page-17-0)  neuen Computer, 18 Updates [Software und Hardware, 52](#page-51-1)

#### W

Windows Vista [Dell Factory Image](#page-60-0)  [Restore, 61-](#page-60-0)[62](#page-61-0) [neu installieren, 66](#page-65-0) [Programmkompatibilitäts-](#page-49-0)Assistent, 50 [Rücksetzfunktion für](#page-55-2)  Gerätetreiber, 56 [Systemwiederherstellung, 58-](#page-57-0)[59](#page-58-0) [Zurücksetzen auf eine frühere](#page-55-2)  Gerätetreiberversion, 56 Windows XP [Assistent zum Übertragen von](#page-17-0)  Dateien und Einstellungen, 18 Einrichten einer [Internetverbindung, 17](#page-16-0) [neu installieren, 66](#page-65-0) [PC Restore, 61](#page-60-0) [Rücksetzfunktion für](#page-55-3)  Gerätetreiber, 56 [Systemwiederherstellung, 58-](#page-57-0)[59](#page-58-0) [Zurücksetzen auf eine frühere](#page-55-3)  Gerätetreiberversion, 56 [Windows-Lizenzetikett, 66](#page-65-6)